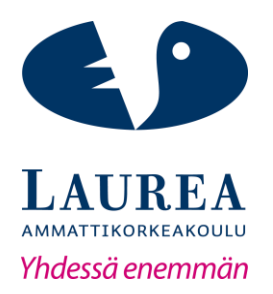

# Verkkokokousjärjestelmien, Adobe Connect ja Zoom, vertailu — Case Laurea-ammattikorkeakoulun DigiTeam

Perera, Jasmin Lähteenmäki, Salla

2018 Laurea

**Laurea-ammattikorkeakoulu**

**Verkkokokousjärjestelmien, Adobe Connect ja Zoom, vertailu — Case Laurea-ammattikorkeakoulun DigiTeam**

> Perera, Jasmin Lähteenmäki, Salla Tietojenkäsittelyn koulutusohjelma Opinnäytetyö Heinäkuu, 2018

**Tiivistelmä**

**Laurea-ammattikorkeakoulu** Tietojenkäsittelyn koulutusohjelma Tietojenkäsittely(AMK)

Perera Jasmin, Lähteenmäki Salla

#### **Verkkokokousjärjestelmien, Adobe Connect ja Zoom, vertailu — Case Laurea-ammattikorkeakoulun DigiTeam**

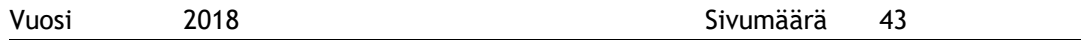

Tämän opinnäytetyön toimeksiantajana oli Laurea-ammattikorkeakoulun DigiTeam. Työssä tutkittiin kahden verkkokokousjärjestelmän, Adobe Connectin ja Zoomin, toiminnallisuuksia sekä vertailtiin niitä keskenään. Toiminnallisuuden muodostavat audion ja videon laatu sekä järjestelmän eri ominaisuudet, kuten sisällön jakaminen, helppokäyttöisyys ja ulkoasu. Vertailun tarkoituksena oli auttaa DigiTeamia selvittämään, tulisiko heidän siirtyä kokonaan käyttämään Zoomia Adobe Connectin sijaan.

Tutkimuksissa testattiin molempia järjestelmiä. Testaukset tehtiin tietokoneella, älypuhelimella ja tabletilla. Testeissä keskityttiin ominaisuuksien vertailuun eri laitteiden välillä. Laurean opiskelijoita osallistui tutkimuksessa toteutettuun käyttökokemuskyselyyn. Lisäksi on hyödynnetty artikkeleita, joissa on arvioitu järjestelmiä käyttäjien näkökulmasta. Kyselyssä tiedusteltiin, millä laitteilla opiskelijat olivat järjestelmiä käyttäneet ja mikä oli ollut heidän roolinsa verkkoistunnossa. Tämän jälkeen vastaajat pääsivät arvioimaan vertailtavana olevien järjestelmien toiminnallisuutta.

Testaustulokset on esitelty työssä järjestelmien ominaisuuksien mukaan. Testauksien ja käyttökokemusten pohjalta kerättiin tietoa molempien järjestelmien vahvuuksista, heikkouksista ja kehittämismahdollisuuksista. Järjestelmien positiiviset ja negatiiviset puolet listattiin SWOT-analyysissä. Perusominaisuuksiltaan järjestelmät ovat samankaltaisia, mutta järjestelmissä on myös eroja. Zoomin audion ja videon laatu on yleisesti Adobe Connectia parempi. Zoomin ulkoasu on modernimpi ja mobiilisovellus toimivampi ratkaisu. Adobe Connectin positiivisia ominaisuuksia ovat Zoomiin verrattuna sen eri podit, eli pienet ikkunat, joilla jokaisella on oma toimintonsa, sekä mahdollisuus muokata ulkoasua verkkoistunnon luonteesta riippuen.

Asiasanat: verkkokokousjärjestelmä, Adobe Connect, Zoom, vertailu, testaus

**Laurea University of Applied Sciences** Degree Programme in Business Information Technology Bachelor's Thesis **Abstract**

Perera Jasmin, Lähteenmäki Salla

#### **Comparison of Adobe Connect and Zoom Web Conferencing Systems — A Case Study of Laurea University of Applied Sciences' DigiTeam**

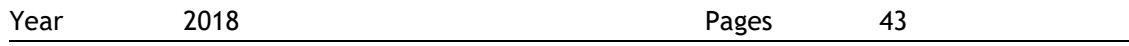

This thesis was commissioned by Laurea University of Applied Sciences' DigiTeam. In the thesis, the functionality of the two web conferencing systems, Adobe Connect and Zoom, was examined and compared with each other. The functionality consists of the quality of audio and video, and the various features of the system, such as sharing content, ease of use and layout. The purpose of the comparison was to help DigiTeam examine whether they should switch to using Zoom completely instead of Adobe Connect.

Both systems were tested in the studies. The test were done on computer, smartphone and tablet. The tests focused on comparison of features between different devices. Laurea's students participated in the user experience survey conducted in the study. In addition, articles with evaluated systems from users' point of view have been used. The survey asked which devices the students used the systems with and what had been their role in the network session. After this, the respondents were able to evaluate the functionality of the comparative systems.

The test results are presented according to the features of the systems. Based on the tests and user experiences, information was collected on the strengths, weaknesses and development opportunities of both systems. The positive and negative aspects of the systems were listed in the SWOT analysis. The basic features of the systems are similar but there are some differences. The quality of the audio and video in Zoom are generally better compared to Adobe Connect. Zoom's layout is more modern and the mobile application more functional solution. Adobe Connect's positive features include its different pods, which are little windows that all have different functions, along with the possibility to change the layout depending on the nature of the network session.

Keywords: web conferencing system, Adobe Connect, Zoom, comparison, testing

## Sisällys

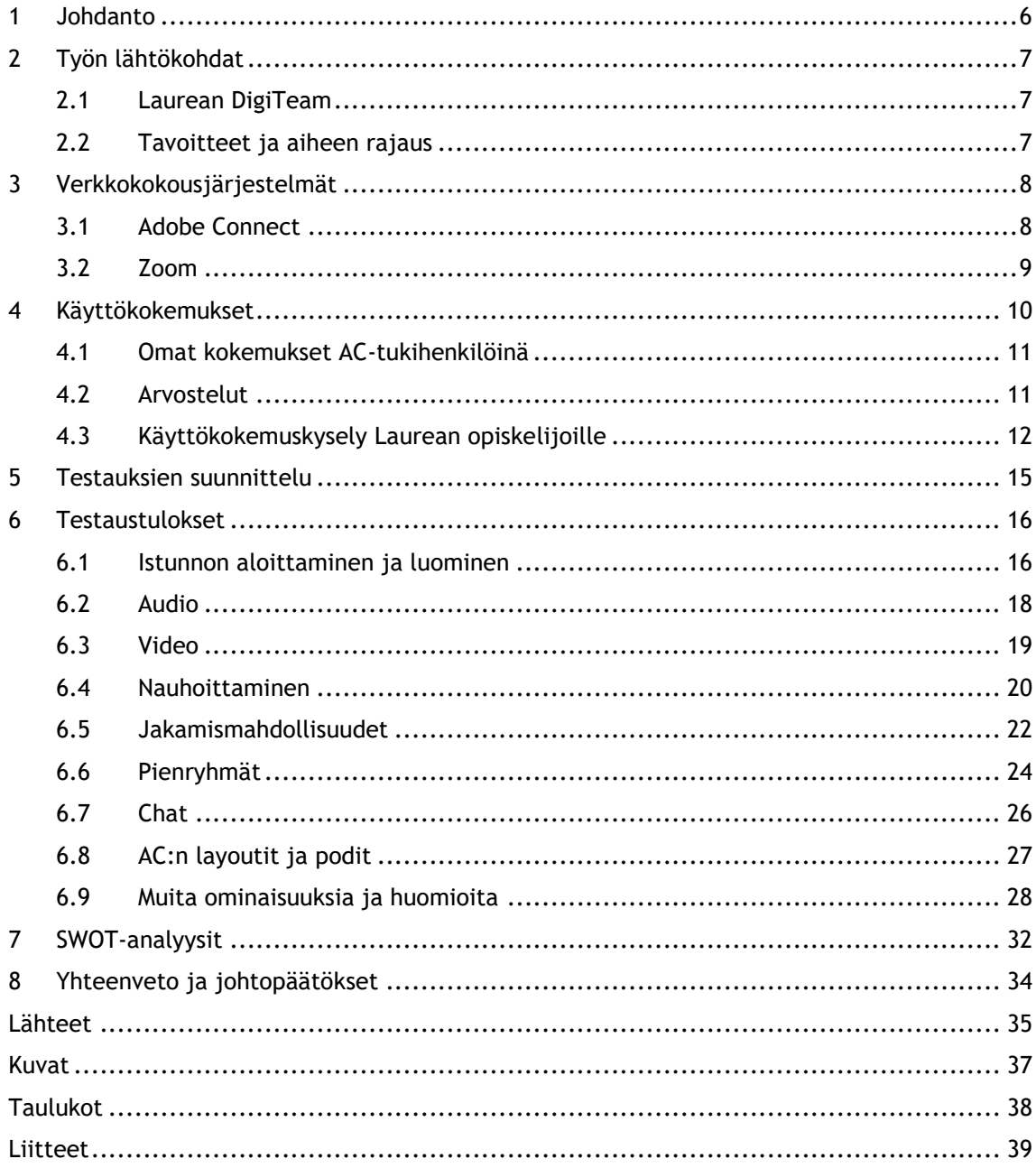

#### <span id="page-5-0"></span>1 Johdanto

Tässä opinnäytetyössä vertaillaan kahden verkkokokousjärjestelmän, Adobe Connectin, myöhemmin myös AC, sekä Zoomin toimintoja ja eroja. Työn tilaajana toimi Laureaammattikorkeakoulun DigiTeam. Työn tietoperusta muodostuu AC:n ja Zoomin esittelystä. Pohdimme omia kokemuksia AC:n kanssa, joita saimme opintoihin liittyneiden projektitöiden aikana sekä työn kautta, kun toimimme AC-tukihenkilöinä Laurean DigiTeamissä. Työssä käydään läpi netti- sekä sovelluskauppojen arvosteluja ja otetaan huomioon myös Laurean opiskelijoiden kokemuksia kyseisistä järjestelmistä. Opiskelijoilta on kerätty tietoa kokemuksista kyselyn avulla. Kyselyn tuloksista ja toteutuksesta on kirjoitettu tarkemmin luvussa 4, Käyttökokemukset.

Työn painopiste on tehdyissä testeissä. Testaustulokset on esitetty luvussa 6. Järjestelmien eroja tutkittiin käyttämällä molempia eri laitteilla: tietokone, Android- ja iOS-puhelin sekä iPad. Järjestelmien ominaisuudet jaettiin seuraaviin pääominaisuuksiin, joita testattiin yksitellen kullakin laitteella: audio, video, nauhoittaminen, jakaminen ja chat. Näiden lisäksi oli muutamia ominaisuuksia, jotka löytyivät vain toisesta järjestelmästä, esimerkiksi AC:n podit. Järjestelmien vahvuudet, heikkoudet, mahdollisuudet ja uhat on esitelty SWOTanalyysissä.

Opinnäytetyön lopussa tehtiin lyhyt kooste tärkeimmistä tuloksista sekä havainnoista, joita testausten aikana ilmeni ja tehtiin parannusehdotuksia järjestelmiin. Lisäksi annetaan myös oma mielipide testausten, arvostelujen ja kyselyn vastausten perusteella siitä, kannattaako DigiTeamin pysyä AC:n käytössä vai siirtyä Zoomiin. Lopussa mainitaan myös, millaisia jatkotutkimuksia työn aiheeseen liittyen voisi vielä tehdä.

#### <span id="page-6-0"></span>2 Työn lähtökohdat

Tässä luvussa kerrotaan aiheen valinnasta. Kerromme myös tarkemmin työmme tilaajasta. Lisäksi luvussa käydään läpi työn tavoitteita ja aiheen rajausta. Aihe lähti alunperin liikkeelle siitä, miten molemmat olimme aiemmin toimineet Laureassa AC-tukihenkilöinä eli annoimme tukea Laurean henkilöstölle sekä opiskelijoille Adobe Connectin kanssa. Tuolloin käytimme AC:tä pelkästään tietokoneella, joten mietimme, miten sen toiminta mahtaa erota, jos sitä käyttää älypuhelimella tai tabletilla. Lähestyimme seuraavaksi Laurean DigiTeamia, ja kysyimme, kiinnostaisiko heitä toimia työn tilaajana. DigiTeam kertoi, että he olivat hiljattain ottaneet Zoomin käyttöönsä ja saattavat ehkä tulevaisuudessa siirtyä kokonaan pois AC:stä Zoomiin, joten näiden kahden verkkokokousjärjestelmän vertailu olisi heille hyödyllisintä tietoa. Täten päädyttiin muokkaamaan aihetta siten, että keskityttiin näiden kahden mainitun järjestelmän vertailuun, mutta otettiin myös eri laitteet mukaan vertailuun.

#### <span id="page-6-1"></span>2.1 Laurean DigiTeam

DigiTeam on WordPress-sivunsa etusivulla luetellut tavoitteekseen neljä asiaa. Heidän aikomuksenaan on lisätä Laurean virtuaalikoulutuksen määrää koko Laureassa sekä kehittää ja tuottaa koulutusta. Heidän tavoitteenaan on myös virtuaaliosaamisen ja pedagogiikan edistämisen toteuttaminen opetuksessa ja aluekehityksessä. Tiimin kolmas tavoite on virtuaalisen työskentelykulttuurin kehittämisen tukeminen kampuksilla. Neljänneksi tavoitteekseen DigiTeam on sanonut "osallistua osaamisalueensa opetukseen ja TKI-toiminnan toteuttamiseen ja Laurean kehittämiseen yhteisissä verkostoissa Laurean tavoitteiden saavuttamiseksi" (DigiTeam).

DigiTeam tarjoaa Laurean opiskelijoille tukea ja ohjausta erinäisten digitaalisten ja virtuaalisten työvälineiden ja –kalujen sekä materiaalien tuotannon kanssa. DigiTeam tarjoaa apua esimerkiksi Adobe Connect- ja Zoom-verkkokokoustyökalujen, Optiman, E-lomakkeen ja suurtulostamisen kanssa.

#### <span id="page-6-2"></span>2.2 Tavoitteet ja aiheen rajaus

Työn tarkoituksena oli selvittää, miten järjestelmien ominaisuudet eroavat sekä toisistaan että eri laitteilla. Keskityimme erityisesti omiin havaintoihimme ja kokemuksiimme sekä muilta saatuihin tietoihin heidän kokemuksistaan unohtamatta AC:n ja Zoomin omia ohjeita.

Tietoperusta muodostuu kahden järjestelmän esittelystä. AC:n esittelemme melko lyhyesti, koska siihen liittyviä opinnäytetöitä löytyy jo ennestään ja se on muutenkin tutumpi järjestelmä sekä meille että DigiTeamille. Zoomin esittelyyn paneudumme enemmän, sillä siitä ei löytynyt työn kirjoitusvaiheessa aiempia opinnäytetöitä eikä suomenkielistä materiaalia ollut saatavilla. Opinnäytetyössä pääpaino on omissa testauksissa. Tämä sen

vuoksi, että suurimmassa osassa verkkokokousjärjestelmiin liittyvissä opinnäytetöissä testailut olivat jääneet vähäiselle.

Zoomista löytyy eri versioita, mutta keskityimme työssä pelkästään Pro-versioon, sillä DigiTeamin toimesta saimme Zoom-käyttäjätileillemme Pro-lisenssin käyttöön testauksia varten. Enterprise ja Business -versioita emme sisällyttäneet opinnäytetyöhön, koska emme niitä päässyt itse testaamaan. Basic-version ominaisuudet käymme läpi Zoomin esittelyssä, sillä samaiset ominaisuudet sisältyvät Pro-versioon. Zoomin maksullisten lisäosien testauksia sekä järjestelmien hintavertailua emme sisällyttäneet työhön.

#### <span id="page-7-0"></span>3 Verkkokokousjärjestelmät

Verkkokokousjärjestelmien avulla kaksi tai useampi henkilö voi pitää kokouksia, tapaamisia ja luentoja sekä webinaareja internetin välityksellä. Järjestelmien avulla yksittäisten henkilöiden ei tarvitse matkustaa pitkiä matkoja pitääkseen esimerkiksi kokouksen keskenään, vaan riittää, että kaikilla osallistujilla on pääsy internetiin ja tietokone, älypuhelin tai tabletti sekä tarvittaessa oma mikrofoni ja kamera. Seuraavaksi esittelemme lyhyesti opinnäytetyön aiheena olevat verkkokokousjärjestelmät.

#### <span id="page-7-1"></span>3.1 Adobe Connect

Adobe Connect, käytetään lyhennettä AC, (aiemmin Adobe Connect Pro) on Adoben luoma verkkokokousjärjestelmä, joka toimii useissa käyttöjärjestelmissä (esimerkiksi Windows, Mac, Linux ja Solaris). Adobe tarjoaa AC:stä kolme eri versiota: Meetings, Webinars ja Learning, joista Learning sisältää eniten ominaisuuksia ja on näin ollen myös kallein vaihtoehto. AC:n käyttöä varten osallistuja joutuu joko lataamaan Adobe Connect-applikaation koneelleen tai asentamaan Adobe Flash Playerin laitteelleen, jos sitä ei siinä valmiiksi ole, osallistuakseen selaimen kautta kokoukseen. (Adobe) Adobe on saanut kritiikkiä siitä, että AC vaatii Flashin toimiakseen ja Adobe onkin tehnyt päivityksiä siirtyäkseen pois sen käytöstä kokonaan. ACapplikaatio on yksi näistä päivityksistä, joita Adobe on tehnyt lopettaakseen Flashin vuoden 2020 loppuun mennessä. (Rosen, J 2017)

AC:n käyttäjät voivat kommunikoida keskenään webkameran, mikrofonin ja chatin välityksellä. Sen kautta voi jakaa esimerkiksi PowerPoint-esityksiä, Word-tiedostoja, kuvia, ääni- ja videotiedostoja sekä tietokoneen työpöytänäkymän tai jonkin tietyn sovellusnäkymän. AC:lle ominaista on sen ulkoasun muuttaminen ja järjestäminen sekä podit. Nämä ovat erilaisia toimintoja, joiden avulla istunnosta voi tehdä monipuolisemman. Kerromme podeista tarkemmin luvussa 6.8. AC-kokouksien ja -tapaamisten kestolla ei ole aikarajoitusta.

AC:ssä on mahdollisuus jakaa osallistujat kolmeen eri luokkaan: host, presenter ja participant eli ylläpitäjä, esittäjä ja osallistuja. Jokaisella käyttäjäryhmällä on eri oikeudet kokouksen

käyttöön. Hostilla on kaikki oikeudet muokata kokouksen ulkoasua, hallita jaettavan sisällön näyttöä sekä muokata käyttäjiä ja heidän oikeuksiaan. Esittäjä pystyy käyttämään mikrofonia ja kameraa ilman erillistä oikeutta sekä jakamaan sisältöä istunnossa. Kaikkein vähiten oikeuksia on osallistujalla, jolla on esimerkiksi oikeus kuulla host ja esittäjä sekä nähdä jaettu sisältö, mutta joka ei pysty itse puhumaan muille osallistujille ilman hostin antamaa oikeutta tähän.

#### <span id="page-8-0"></span>3.2 Zoom

Zoom Meetings on pilvipohjainen video- ja konferenssijärjestelmä, jonka kehittäjänä toimii Zoom Video Communications. Zoom tukee kolmea eri PC-alustaa: Windows, Mac ja Linux. Priscilla Barolo, Zoomin blogin kirjoittaja, painottaakin, että heidän yrityksensä kilpailijat, joita hän ei nimeä, tarjoavat vain vähäistä palvelua Linux-alustalla, kun taas Zoomilla on tiimi, joka on omistautunut pelkästään Linux-asiakkaiden tarpeisiin (Barolo, P. 2017). Selaimen laajennukset ovat käytettävissä vaihtoehtona Zoomin asennukselle, ja mobiilikäyttäjille sovellus on saatavana Android-, iOS- ja BlackBerry-laitteissa.

Zoomissa ei ole presenter-roolia toisin kuin AC:ssä, vaan rooleina toimivat pelkästään host ja participant. Hostilla on ylläpitäjän oikeudet, kuten AC:ssä ja hän voi täten kutsua muita osallistujia suunniteltuun tapaamiseen. Osallistujat eivät tarvitse Zoom-tiliä voidakseen osallistua tapaamiseen, mutta hostilla tällainen täytyy olla. Zoom-tilin luominen on ilmaista ja sen voi luoda omalla sähköpostiosoitteellaan tai Google- tai Facebook-tiliä käyttäen.

Zoom tarjoaa neljä versiota, Basic, Pro, Business ja Enterprise, joista ensimmäinen on ilmainen ja muut maksullisia. Basic-versiossa host voi pitää istuntoja, joissa on enimmillään 100 osallistujaa. Ryhmätapaamiset saavat kestää enintään 40 minuuttia, joten tätä pidemmät tapaamiset täytyy pitää kahdessa tai useammassa erässä. Tapaamisten määrää ei ole rajoitettu. Mikäli tapaaminen on vain kahden henkilön välillä, ei aikarajaa ole.

Zoomissa on sekä HD-ääni että -kuva, jonka resoluutio voi olla jopa 720p. Videoneuvotteluominaisuuksiin kuuluu aktiivinen puhuja -näkymä (active speaker), mikä tarkoittaa sitä, että Zoom tunnistaa dynaamisesti kokouksen aikana sen henkilön, joka puhuu ja siirtää videosyötteen automaattisesti kyseiseen henkilöön. Lisäksi Zoomissa on mahdollista laittaa koko näytön näkymä tai galleria-näkymä (gallery-view), jossa näytetään jopa 25 videosyötettä per näyttö. Samanaikainen näytönjako on mahdollista. Hostilla on mahdollisuus antaa lupa useammalle henkilölle jakaa näyttöä samaan aikaan. Zoom mahdollistaa myös kokoukseen liittymisen telekonferenssin tai äänikokouksen kautta (perinteisellä puhelimella).

Web-neuvotteluominaisuuksiin kuuluvat työpöydän ja sovellusten jakaminen, henkilökohtainen huoneen tunnus, välittömät ja ajoitetut tapaamiset, Chrome ja Outlooklaajennukset, ajoitus Chrome-laajennuksilla, mp4- tai m4a-paikallistallennus, yksityinen ja ryhmäkeskustelu. Henkilökohtaisella huoneella tarkoitetaan sitä, että host voi luoda oman pysyvän tapaamishuoneen, jota voi käyttää milloin vain tai ajoittaa sen käyttö tulevaisuutta varten. Chrome-laajennuksella Zoom-tapaamisen voi ajoittaa suoraan Google kalenterista. Sama pätee myös Outlook-laajennukseen, jonka avulla voi myös synkronoida vapaat sekä varatut ajat Zoomiin. Edellä mainittujen ominaisuuksien lisäksi tapaamisen host voi hallita osallistujien audio-, video- ja näytönjakoasetuksia. Osallistujilla on puolestaan käden nosto mahdollisuus ja he voivat siten ilmoittaa hostille, mikäli heillä on jotain kysyttävää, jos he ovat mykistettyinä.

Ryhmäyhteistyö-ominaisuuksiin kuuluvat pienryhmät, näytönjako mistä tahansa iPadin tai iPhonen sovelluksesta, toisen osallistujan nimeäminen hostiksi (co-host), näppäimistön ja hiiren ohjaus, valkotaulu (white board), useat jakamismahdollisuudet sekä ryhmäkeskustelu. Lisäksi Zoomissa läsnäolo näyttää, ovatko chat-osallistujat aktiivisia tietokoneella tai mobiililaitteella vai ovatko he kiireisiä kokouksissa.

Kaikki edellä mainitut ominaisuudet kuuluvat Basic-versioon. Pro-versio sisältää Basicominaisuuksien lisäksi seuraavia ominaisuuksia. Osallistujamäärä voi olla maksimissaan 100 osallistujaa, mutta siihen on mahdollista ostaa enemmän osallistujia (enintään 500) Large Meeting-lisäosalla. Kokouksilla ei ole aikarajoitusta. Pro:sta löytyy enemmän hallinnollisia ominaisuuksia. Käyttäjänhallinnan avulla tilin omistajat tai ylläpitäjät voivat hallita käyttäjiään, kuten lisätä, poistaa ja määrittää rooleja sekä lisäominaisuuksia. Järjestelmän ominaisuuksien hallinnassa tilinvalvojalla tai omistajalla on edistyneet kokousasetukset, kuten tallennus, salaus, chat ja ilmoitukset. Pro:ssa on mahdollista myös suorittaa käyttäjäraportteja: kuinka paljon organisaatiossa järjestetään kokouksia, mikä on osallistujien ja kokouspöytäkirjojen määrä sekä paljon muuta. Yhtenä ominaisuutena on aikatauluttajan määrittäminen eli käyttäjä voi antaa toisen käyttäjän perustaa kokouksia puolestaan, mutta tällä toisella käyttäjällä on oltava myös Pro-lisenssi.

Pro-käyttäjällä on 1 gigatavu käytettävänä tilaa Zoom-pilvessä nauhoituksille ja viesteille. Käytettävissä olevat formaatit ovat mp4 (video), m4a (audio) ja txt (teksti). Skype for Business -yhteensopivuus kuuluu Pro:hon. Kyseisen ohjelman käyttäjät voivat aloittaa Zoomkokouksen Skype for Business kontaktilistalta. Lisäksi tähän versioon on saatavilla valinnaisia lisäosia, joista tulee lisämaksua, esimerkiksi lisätilaa nauhoituksille pilveen. (Zoom Video Communications Inc)

#### <span id="page-9-0"></span>4 Käyttökokemukset

Koska DigiTeam sanoi arvostavansa tietoja muiden käyttäjien kokemuksista, tutustuimme molempien järjestelmien arvosteluihin ja päätimme toteuttaa käyttökokemuskyselyn Laurean kaikille eri kampusten opiskelijoille. Aiempien kokemusten perusteella pohjustimme testauksia ja kartoitimme, mitä asioita tulisi testata järjestelmien pääominaisuuksien lisäksi,

ja selvittää, onko aiemmin ilmenneisiin vikoihin tullut parannuksia ohjelmistojen päivitysten myötä.

#### <span id="page-10-0"></span>4.1 Omat kokemukset AC-tukihenkilöinä

Toimimme AC-tukihenkilöinä yhdessä vuonna 2015 ja toinen meistä myös vuonna 2016. Tuolloin ilmenneet ongelmat olivat lähinnä kameran kanssa, äänen kuuluvuudessa tai mikrofonin toimimattomuudessa. Web-kamera saattoi sammua yhtäkkiä, osalla osallistujista ei mikrofoni toiminut tai ääni saattoi pahasti katkeilla. Usein ongelmia oli opiskelijoilla, jotka eivät aiemmin AC:tä olleet käyttäneet ja joilla ei ollut käytössään kunnollisia ulkoisia kuulokkeita ja mikrofonia tai headsettiä. Näiden käytön huomasimme usein parantavan äänen laatua ja estävän äänen kiertämisen. Kiinteän nettiyhteyden käyttö oli langatonta luotettavampi valinta, sillä tällöin häiriöitä yhteydessä ja äänessä oli vähemmän.

Olemme myös hyödyntäneet AC:tä useasti koulun projektitöissä. Ongelmia äänen kanssa ei tuolloin erityisemmin ilmennyt, mutta kamera oli välillä pysähtynyt tai mennyt pimeäksi. Kameran jaon lopettaminen tai kokonaan sulkeminen ja sen laittaminen takaisin päälle ei tuolloin auttanut asiaan. Istunnosta poistuminen ja takaisin tulon myötä kamerakuva taas toimi, mutta tuolloin näkyi itse osallistujana kahteen kertaan samalla nimellä.

#### <span id="page-10-1"></span>4.2 Arvostelut

Tutkimme sovelluskauppojen, App Storen ja Google Playn, sekä G2 Crowd:n arvosteluja. Pyrimme pääasiassa poimimaan sellaisia kritiikkejä ja kehuja, jotka oli kirjoitettu vuoden sisällä ja joita esiintyi paljon.

Zoomissa oli hyvää se, että se voi olla yksinkertaisimmillaan ilmainen (Basic-versio) ja se on helppokäyttöinen sekä selkeä. Muutamat henkilöt, jotka olivat testanneet useampaa verkkokokousjärjestelmää, olivat kokeneet Zoomin olevan paras niistä. Monet kehuivat Zoomin videon ja äänen laatua erinomaiseksi, mutta joukossa oli myös henkilöitä, joita audion laatu ei ole tyydyttänyt. Ilmeisesti heillä oli äänen suhteen suuremmat odotukset.

Zoom tapaamisen aikatauluttaminen Google kalenterin kautta sanottiin hyväksi ominaisuudeksi, mutta joillakin Android-käyttäjillä on ollut ongelmia kalenterien kanssa. Jos kalentereita on useampi, tapaaminen ei ole kohdistunut oikeaan kalenteriin, vaikka kyseisen kalenterin olisi valinnut. Zoomin efektit poistavat taustamelua, mutta joitain osia omasta äänestä oli myöskin poistunut samalla. Zoomin kohdalla negatiivista palautetta oli hyvin vähän AC:hen verrattuna ja sitä olikin kutsuttu luotettavammaksi järjestelmäksi.

AC oli saanut kehuja myös ensikertalaisilta sekä helppokäyttöisyydestään että toimivuudestaan hyvin mobiiliverkossa. Zoomiin verrattuna AC on saanut kovaa kritiikkiä. Ensinnäkin, jos käyttäjä ei halua syystä tai toisesta ladata AC-applikaatiota laitteelleen,

vaatii se Flashin toimiakseen, jota ei välttämättä jokaisella laitteella tueta. Nauhoitusten katsominen sekä jaetut linkit muihin videoihin, jotka aukeavat selaimessa, vaativat myös Flashin.

Suurimmat ongelmat olivat olleet audion kanssa. Ongelmia oli muun muassa mikrofonien ja kuulokkeiden kanssa, jotka kuitenkin toimivat ongelmitta muiden ohjelmien kanssa, esimerkiksi Skype for Business. Käyttäjien mukaan AC ei ole tunnistanut Bluetoothkuulokkeita. Audion laatua ei pidetty kovin hyvänä. Välillä ääni kuului, välillä ei. Mikrofonin volyymin kanssa oli ongelmaa; sen säätäminen manuaalisesti ei onnistunut, vaan volyymi palautui siihen, mitä se alunperin oli.

Android-puhelimilla ei ole pystynyt kirjoittamaan chattiin eikä nauhoituksia ole voinut katsoa sen kautta. App Storessa oli paljon kommenttia siitä, ettei AC toimi iPhone X:ssä. Siinä ei näppäimistö auennut sovellusta käytettäessä eikä täten pystynyt liittymään tapaamiseen. Tämän väitteen pystyimme heti kumoamaan, sillä tutkittuamme sovelluksen päivityshistoriaa, huomasimme, että tukea iPhone X:lle oli tullut. Mainittakoon, että myös Zoomiin oli tullut samanlainen päivitys, mutta aiemmin kuin AC:hen. iPhone käyttäjät olivat sitä mieltä, että sovellus on herkkä kaatumaan.

Edellä mainittujen arvostelujen lisäksi Zoom itse on tehnyt käyttäjilleen kyselyn helmimaaliskuussa 2018, jossa se selvitti käyttäjien kokemuksia siitä, miten paljon aikaa Zoomin käyttö heiltä säästi tapaamiseen aloittamisesta ja liittymisestä. 70 % vastaajista arvioi säästävänsä vähintään neljä minuuttia ja 25 % enemmän kuin 10 minuuttia per tapaaminen. (Park, J. 2018)

#### <span id="page-11-0"></span>4.3 Käyttökokemuskysely Laurean opiskelijoille

Käyttökokemuskysely toteutettiin E-lomakkeella. Kyselystä tehtiin kaksi versiota, toinen suomeksi (Liite 1) ja toinen englanniksi (Liite 2). Linkit kyselyihin lähetettiin Laurean opiskelijoille sähköpostitse hyödyntämällä kunkin kampuksen ryhmäsähköpostiosoitteita. Tätä varten saimme Laurean ServiceDeskiltä hetkellisesti oikeudet lähettää massapostia.

Kyselyssä tiedusteltiin käytettyä verkkokokousjärjestelmää, laitetta ja omaa roolia istunnossa sekä pyydettiin arvioimaan seuraavia ominaisuuksia: järjestelmän helppokäyttöisyys, äänen laatu, kuvan laatu, jaettu sisältö ja pienryhmät. Lisäksi kyselyyn vastanneille annettiin mahdollisuus kirjoittaa muita huomioita tai kommentteja käytettyyn järjestelmään liittyen. Kyselyyn osallistuttiin nimettömästi, vastaukset käsiteltiin luottamuksellisesti ja hävitettiin tutkimuksen päätyttyä.

Kyselyyn osallistui 191 opiskelijaa. Suurin osa oli käyttänyt AC:tä, kuten arvelimme, mutta yllätykseksemme oli myös muutamia Zoom-käyttäjiä. Vastaajat saivat arvostella eri toiminnallisuuksia antaen niistä jokaiselle arvon välillä yhdestä viiteen (1-5), ykkösen

tarkoittaessa huonoa ja viitosen erinomaista. Vastaajilla oli mahdollisuus myös antaa arvosanaksi nolla (0), joka tarkoitti kyselyssä en osaa sanoa-vaihtoehtoa. Kaikki vastaajat eivät esimerkiksi olleet käyttäneet järjestelmien pienryhmiä, joten kaikilta ei voinut odottaa arvosanaa sen käytölle. Keskiarvoja laskettaessa on nämä nollan arvokseen saaneet kohdat jätetty pois laskuista. Keskiarvojen eroja ei tehdyn kyselyn perusteella voi täysin vertailla keskenään, sillä suurin osa saaduista arvosteluista koski Adobe Connectia.

AC:tä arvosteli 185 henkilöä ja Zoomia kuusi henkilöä. Monet osallistujista olivat käyttäneet järjestelmiä useammalla laitteella sekä eri rooleilla. Taulukkoon 1 on eritelty, kuinka monta henkilöä on käyttänyt järjestelmää kullakin laitteella ja millä roolilla. Taulukkoon on myös merkattu, kuinka monta prosenttia kyseinen henkilömäärä on järjestelmää arvioivien kokonaismäärästä.

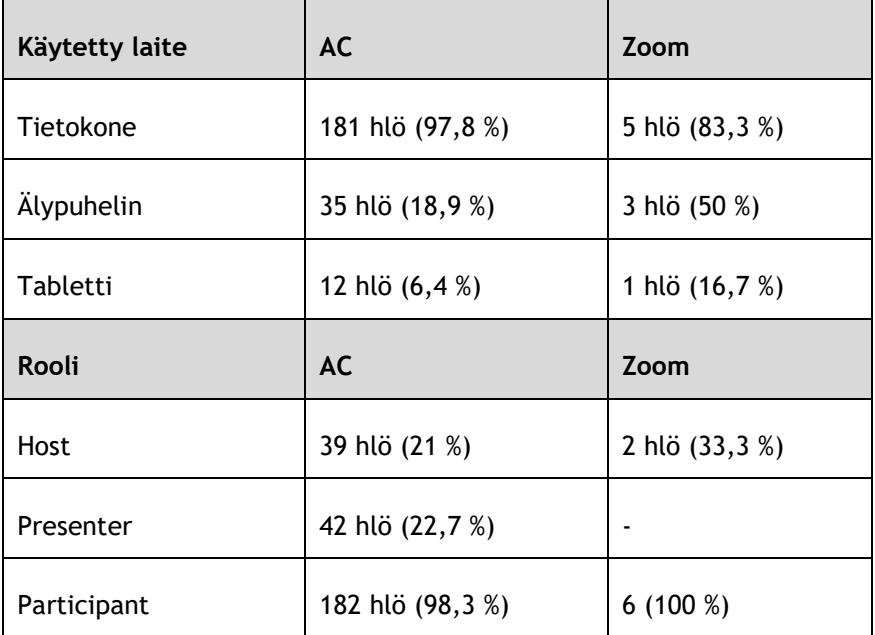

<span id="page-12-0"></span>Taulukko 1: Kyselyyn vastanneiden käyttämät laitteet ja roolit

Seuraavaksi esitellään järjestelmien toiminnallisuuksia kuvaavia tuloksia. Adobe Connectin saamat keskiarvot olivat seuraavat: järjestelmän helppokäyttöisyys 3.6, äänen laatu 3.4, kuvan laatu 3.5, jaettu sisältö 3.6 ja pienryhmät 3.3. Zoomin keskiarvot olivat: järjestelmän helppokäyttöisyys 4.5, äänen laatu 4.2, kuvan laatu 3.7, jaettu sisältö 4.5 ja pienryhmät 4.5.

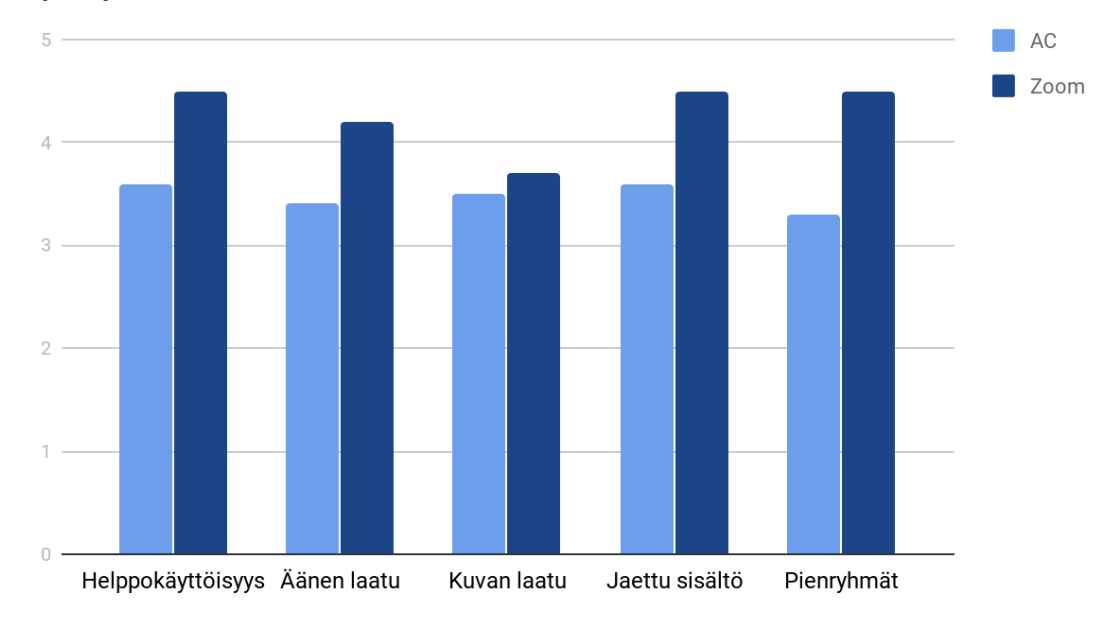

## Kyselyn tuloksien keskiarvot

<span id="page-13-0"></span>Kuva 1: Kyselyn tulokset järjestelmien toiminnoista

Kuten Kuvasta 1 voi nähdä, Zoom sai keskimäärin parempia arvioita, vaikka tuloksia ei voikaan täysin vertailla keskenään Zoomin saamien vähäisten arvioiden perusteella. Kyselyssä oli mahdollisuus antaa kirjallista palautetta esimerkiksi järjestelmistä ja yleisesti ottaen Zoomin kirjalliset arviot olivat Adobe Connectiin verrattu positiivisempia. Osa kyselyyn vastanneista, jotka olivat arvioineet AC:n toimintaa, olivat kommenteissa maininneet myös käyttäneensä Zoomia ja kokeneet sen toiminnan paremmaksi ja helpommaksi.

Kyselyn perusteella suurimmat ongelmat AC:ssä olivat lähinnä äänen, kuvan ja yhteyksien kanssa sekä Flashin vaatimus. Kun kamera oli päällä, kuva oli jäljessä tai pysähteli. Tämä tosin voi johtua huonosta nettiyhteydestä. Mikrofonit eivät aina toimineet, mutta chatin toimivuus sai kehuja ja se olikin pelastus niille, jotka eivät saaneet omaa ääntänsä kuuluviin. Äänen laatu koettiin melko heikoksi ja AC:n sanottiin olevan huonojen yhteyksien päässä varsin tuskastuttava. AC sai myös kritiikkiä sen bugisuudesta eikä se toiminut kunnolla puhelimessa kaikilla käyttäjillä.

Osa kommentoi sitä, miten joillakin oppitunneilla alkuun pääsemiseen meni paljon aikaa AC:n ääniongelmien vuoksi ja huomio kääntyi tuolloin AC:n teknisiin ongelmiin ja niiden selvittelyyn. AC:n arvostelijoiden joukkoon lukeutui myös henkilöitä, jotka kokivat sen käytön helpoksi ja sanoivat sen olevan toimiva kokonaisuus, mikäli käyttäjä vain perehtyy ensin toiminnallisuuteen. Zoom sai kehuja siitä, että se toimi hyvin, vaikka osallistujia oli satoja. AC:n kanssa tapahtui samantapaista kahdentumista kuin mitä omissa kokemuksissamme kerroimme. Kun nettiyhteys katkesi ja tuli istuntoon takaisin, laski AC henkilön olevan

kahteen kertaan istunnossa samalla nimellä. Tällöin henkilön ääni kiersi ja kuului kaksinkertaisena.

#### <span id="page-14-0"></span>5 Testauksien suunnittelu

Ennen testausympäristön valmistelua, selvitimme, mitkä ovat vaatimukset Zoomin ja AC:n käyttämiselle eli mitä laitteita ja käyttöjärjestelmiä ne tukevat ja mikä ohjelmistoversio tulisi vähintään olla ja sen perusteella valitsimme laitteet, joilla testasimme toimivuutta. Taulukossa 2 on listaus laitteista, joita käytimme testauksissa. Kaikki laitteet löytyivät itseltämme.

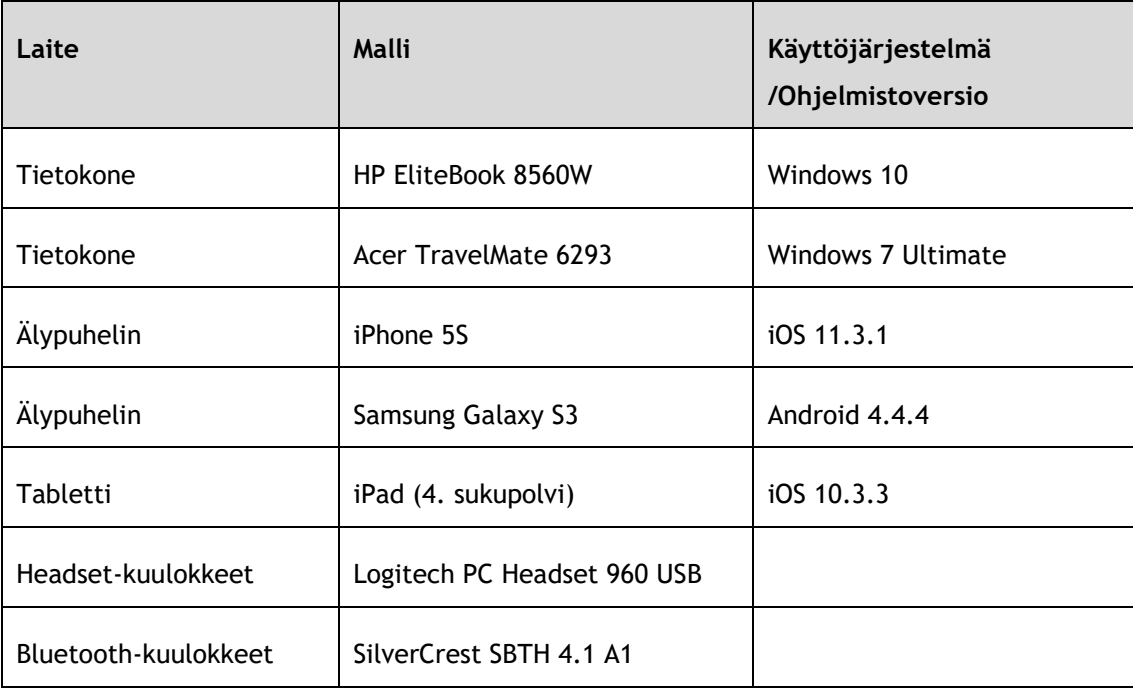

<span id="page-14-1"></span>Taulukko 2: Testauksiin käytetyt laitteet

Suurin osa tietokoneilla tehdyistä testauksista suoritettiin AC- ja Zoom-applikaatioilla, mutta järjestelmiä testattiin myös suoraan selaimissa, jotta saatiin selvitettyä, oliko ominaisuuksissa eroja applikaatioihin verrattuna. Testauksissa käytettyihin selaimiin lukeutuivat Google Chrome, Mozilla Firefox, Internet Explorer, Microsoft Edge sekä Opera. Safaria ei testattu, koska Mac-konetta ei ollut käytettävänä. Taulukossa 3 on listattu, mitä selainversioita testauksissa käytettiin. Testauksia pyrittiin tekemään sekä langallista, langatonta että mobiiliverkkoa käyttäen. Mobiililaitteiden testauksia varten saatiin ladattua molemmat sovellukset ilmaiseksi App Storesta sekä Google Playsta.

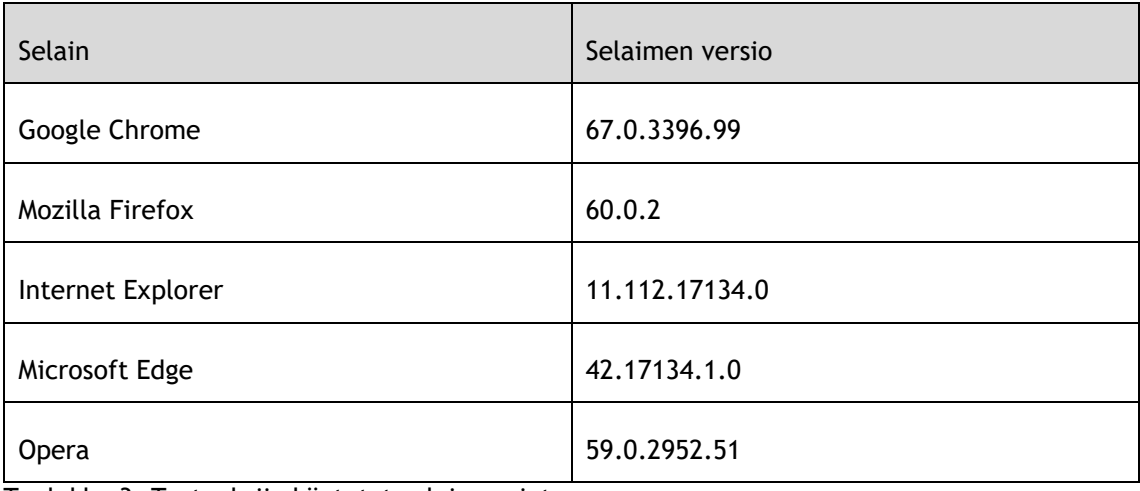

<span id="page-15-2"></span>Taulukko 3: Testauksiin käytetyt selainversiot

Vertailun kohteina oleviin pääominaisuuksiin kuuluivat: äänen ja kuvan laatu, nauhoittaminen, jakamismahdollisuudet, pienryhmät ja chat. Niiden lisäksi tarkasteltiin järjestelmien helppokäyttöisyyttä sekä ulkoasua ja selvitettiin, onko istunnon luomisessa ja aloituksessa eroja. Huomiota kiinnitettiin myös siihen, miten ominaisuudet eroavat riippuen käyttäjän roolista. Lisäksi listattiin asioita, joita arvosteluissa ja kyselyissä ilmeni, ja otettiin ne huomioon testauksissa. Listatut asiat löytyvät liitteestä 3.

Ennen ensimmäisiä testauksia ei perehdytty AC:n tai Zoomin käyttöohjeisiin, sillä ilman ohjeita oli helpompi tarkastella järjestelmien helppokäyttöisyyttä. Testauksien aikana otettiin paljon kuvankaappauksia, joista osaa on käytetty havainnollistamaan järjestelmien toimintaa tässä työssä.

#### <span id="page-15-0"></span>6 Testaustulokset

Seuraavat havainnot perustuvat niihin laitteisiin, joilla testaukset suoritettiin. Puhelimista puhuttaessa tarkoitetaan sekä Androidia että iPhonea. Mikäli niiden välillä ilmenee eroja toimintojen kanssa, mainitaan siitä erikseen.

#### <span id="page-15-1"></span>6.1 Istunnon aloittaminen ja luominen

AC-istuntoa varten on hostin luotava ensin huone, johon käyttäjät pääsevät kirjautumaan sisään huoneen persoonallisen linkin kautta. Luodakseen huoneen tulee kirjautua Adobe Connectin järjestelmään selaimella, ja tämän jälkeen tulee joko valita oikeassa laidassa oleva Create- tai vasemmassa ylälaidassa oleva Meetings-kohta, jonka jälkeen New Meeting. Uuden huoneen luominen vaatii vähintään, että huoneelle luo sitä kuvaavan nimen. Tapaamisen luonteesta riippuen on myös suositeltavaa valita, ketkä kaikki pääsevät huoneeseen sisään. Pääsevätkö huoneeseen esimerkiksi kaikki käyttäjät, joilla on huoneen linkki vai onko pääsy vain rekisteröityneillä käyttäjillä, jotka host päästää sisään. Halutessaan saa huoneelle

asetettua salasanan, jota ilman huoneeseen ei pääse sisään. Kun huoneen on luonut, näkyy se selaimessa etusivulla tapaamisissa (My Meetings).

Mobiililaitteilla Adobe Connect -istunnon luonti ei ole mahdollista suoraan sovelluksessa. Ainut mahdollisuus on liittyä jo olemassa olevaan tapaamiseen kirjoittamalla tapaamisen urlosoite osoitekenttään ja painamalla Next. Tämän jälkeen AC kysyy käyttäjän nimeä. Itse sovelluksessa ei ole kirjautumismahdollisuutta, joten tapaamiseen pääsee vain vierailijana. Tapaamiseen pääsee ilman hostin hyväksyntää ainoastaan, jos host on tapaamista luodessaan antanut kaikille luvan päästä sisään, vaikka host ei itse olisi paikalla. Jos haluaa mobiililaitteella olla hostina ilman, että joku muu antaa kyseisen roolin tapaamisen aikana, voi vaihtoehtoisesti kirjautua AC:hen selaimen kautta. Seuraavaksi valitsee haluamansa AChuoneen, minkä jälkeen selaimeen aukeaa ikkuna, jossa pyydetään avaamaan tai lataamaan Adobe Connect -sovellus. Niin mobiili- kuin tietokoneapplikaatiossa, viimeksi käytettyjen istuntojen url-osoitteet jäävät sovelluksen muistiin. Jos siis haluaa päästää samaan huoneeseen kuin edellisellä kerralla, näkyy huoneen osoite valmiina vaihtoehtona, eikä tarvitse muistaa ulkoa, mikä osoite oli.

Toisin kuin AC:ssä, Zoomiin kirjauduttaessa ei tarvitse luoda huonetta, vaan siellä on mahdollista aloittaa tapaaminen samantien painamalla selaimen ylälaidassa olevaa Join a meeting- tai Host a meeting –painiketta. Zoomissa ei tarvitse tapaamisen asetuksia erityisemmin määrittää, vaan niitä voi tapaamisen aikana muokata. Halutessaan tapaamisen saa myös ajastettua tapahtumaan tiettynä ajankohtana selaimella vasemman laidan Meetingskohdasta. Zoom-tapaamiselle on mahdollista asettaa salasana luodessaan ajastettua tapaamista. Tapaamisen asetuksista voi laittaa odotushuoneen päälle (waiting room). Tällöin hostin pitää hyväksyä istuntoon liittyvät osallistujat ennen kuin he pääsevät sisään. Tämä tarkoittaa myös sitä, että osallistujat eivät voi liittyä istuntoon, mikäli host ei ole paikalla. Ajastetusta tapaamisesta tulee muistutus mobiililaitteen näytölle, mikäli muistutukset on sallittuna sovelluksen asetuksista.

AC:stä eroten, Zoomin puhelimen sovelluksella ei tarvitse suoraan kirjautua tiettyyn tapaamiseen, vaan sisään kirjauduttuaan aukeaa erillinen etusivu, jossa on mahdollista valita muun muassa sen, haluaako liittyä jo olemassa olevaan tapaamiseen vai luoko uuden sellaisen. Puhelimen sovelluksella Zoom-tapaamisen aloittaminen vaatii yksinkertaisimmillaan kahden napin painalluksen. Kun käyttäjä on kirjautunut sovellukseen tunnuksillaan, meidän tapauksessamme SSO:lla (Single-sign-on), etusivulla tulee valita Start meeting, jonka jälkeen voi valita, haluaako aloittaa tapaamisen video päällä vai pois päältä. Samassa näkymässä voi myös päättää, haluaako käyttää henkilökohtaista tapaamis-ID:tään. Tämän jälkeen tarvitsee vain klikata Start a Meeting ja istunto on käynnissä. Sovelluksen etusivulla on tapaamisen aloittamisen lisäksi myös mahdollista valita, haluaako liittyä tapaamiseen, ajastaa tapaamisen tai selata tulevia tapaamisia. Etusivun alalaidassa on mahdollista muokata omia tietojaan tai tapaamisiin liittyviä ominaisuuksia Settings-kohdasta.

Sovelluksella tapaamisen liittyminen vaatii joko tapaamisen ID:n, esimerkiksi 123-456-789, tai tapaamisen henkilökohtaisen linkin nimen. Yksinkertaisimmillaan liittyminen vaatii toimenpiteenä siis vain ID:n tai linkin nimen syöttämisen ja tämän jälkeen Join Meeting painikkeen klikkauksen.

Tapaamisen ajoittamisen kohdassa saa valittua tapaamiselle nimen, esimerkiksi Käyttäjän x Zoom Meeting ja siitä saa muokattua muun muassa kertaluontoisen tai toistuvan. Myös ajastetussa tapaamisessa saa valittua käyttääkö henkilökohtaista tapaamis-ID:tään ja tapaamisen saa halutessaan lisättyä kalenteriinsa. Kun tapaamisen on luonut haluamallaan tavalla, on mahdollista lähettää kutsu tapaamiseen sähköpostin välityksellä muille henkilöille, jotka tapaamiseen ovat osallistumassa. Tämän jälkeen kyseinen tapaaminen löytyy tulevista tapaamisista.

#### <span id="page-17-0"></span>6.2 Audio

AC:ssä ennen varsinaisen kokouksen tai tapaamisen alkua on suositeltavaa kytkeä mahdolliset kuulokkeet ja mikrofoni valmiiksi koneeseen, jotta AC varmasti tunnistaa kyseiset laitteet eikä äänen kiertämistä ala tapahtua. Kirjauduttuaan tapaamiseen sisään koneellaan voi osallistuja suorittaa Audio Setup Wizardin, jonka avulla saa varmistettua, että juuri oikea mikrofoni ja kuulokkeet tai kaiutin ovat käytössä ja että ne varmasti toimivat halutulla tavalla ottaen huomioon taustamelun. Audio Setup Wizard löytyy kaikilta tietokonetta käyttäviltä heidän roolistaan riippumatta Meeting-kohdan alta. Wizard ohjeistaa jokaisen testattavan asian kohdalla, mitä käyttäjän pitää tehdä.

Zoomissa kokouksen alkaessa kysytään, liitytäänkö tapaamiseen tietokoneen audion kanssa, mutta käyttäjä voi halutessaan määrittää asetukset niin, että tapaamiseen liitytään automaattisesti audion kanssa. Samassa kohdassa annetaan mahdollisuus testata kaiuttimia tai kuulokkeita sekä mikrofonia. Äänilaitteiden testaaminen molemmissa järjestelmissä onnistuu vain tietokoneella. Zoomissa on mahdollista laittaa itsensä väliaikaisesti mykäksi pitämällä välilyöntiä päällä. Tämän ominaisuuden saa päälle tai pois päältä ääniasetuksista.

Kokeilimme järjestelmissä vaihtaa istunnon aikana ääniasetuksia tietokoneen kaiuttimien ja headsetin välillä. Molemmat järjestelmät osasivat tunnistaa vaihdetun äänilaitteen ongelmitta. Lisäksi testasimme vaihtaa käyttöön Bluetooth-kuulokkeet. Teimme tämän testauksen vain mobiililaitteilla, sillä tietokoneissa ei ollut Bluetooth-mahdollisuutta. Zoomin kanssa Bluetooth-kuulokkeet toimivat hyvin, mutta AC ei tunnistanut niitä lainkaan. Testasimme molemmissa järjestelmissä muuttaa volyymiasetuksia kesken istunnon. Kun Android-puhelimella säädimme mikrofonia kovemmalle AC-istunnossa ja poistuimme

säätönäkymästä, palautui säädin takaisin minimitasolle. Muissa laitteissa ei ongelmia ilmentynyt.

Testatessamme audiota huomasimme selkeitä eroja sen laadussa järjestelmien välillä. Puhuttaessa ääni kuulosti selkeämmältä Zoomissa, kun taas AC:ssä se oli rakeisempi ja puhujan hengitys kuului selkeästi kovempana ja häiritsevämpänä AC:ssä. Kokeilimme laittaa taustalle musiikkia soimaan ja totesimme, että AC:tä käytettäessä taustamusiikki kuului kovempaa kuin Zoomia käytettäessä. Zoom siis huomioi taustalla olleet äänet tarkemmin ja korosti puhujan omaa ääntä enemmän. Emme kuitenkaan havainneet, että Zoomissa olisi osa omasta äänestä poistunut taustamelun mukana, kuten arvosteluissa oli ilmennyt.

Muutaman kerran olimme samassa tilassa tekemässä testauksia, jolloin äänen kanssa tapahtui paljon kiertämistä molemmilla järjestelmillä. Kun Zoomissa uusi henkilö liittyy tapaamiseen, kuuluu hostilla siitä pieni ilmoitusääni ja jos ollaan samassa tilassa kummallakin laitteella äänet päällä, alkaa tämä kyseinen ilmoitusääni kaikumaan molemmissa laitteissa. Kaiken lisäksi äänestä tulee joka kerta entistä kimeämpi. Havaitsimme kuitenkin, että muutamalla kerralla Zoom osasi tunnistaa tämän kaikumisen mobiililaitteessa ja laittoi laitteen mikrofonin automaattisesti mykäksi. Kuvassa 2 on ilmoitus, joka tällöin tuli.

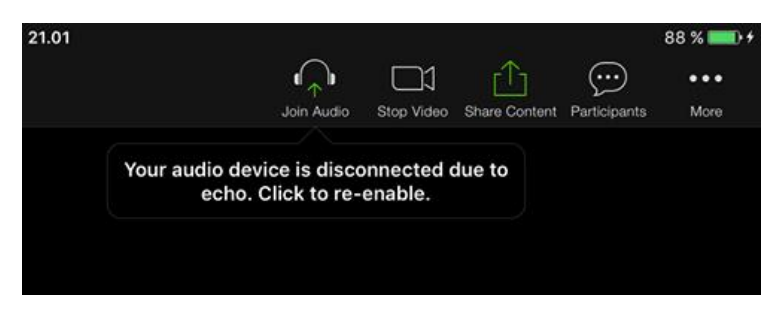

Kuva 2: Zoomin ilmoitus kaikumisesta

#### <span id="page-18-1"></span><span id="page-18-0"></span>6.3 Video

Kuvan laatu on selkeästi parempi Zoomissa AC:hen verrattuna. Tätä testasimme tekemällä nauhoitukset molemmilla järjestelmillä, jonka jälkeen vertasimme videokuvaa. Testaukset suoritimme samalla kannettavan tietokoneen sisäisellä webkameralla. Nauhoitukset otimme suhteellisen samoihin aikoihin samanlaisella valaistuksella. Puhelinta käytettäessä muiden käyttäjien kuvien laatu vaikutti heikkenevän, mikäli paikalla oli useampi käyttäjä ja jokaisella oli videoyhteys käytössä. Kahden tai yhden osallistujan jakaessa videokuvaa laatu oli vielä hyvä. AC:n kanssa ei tapahtunut kameran pysähtymistä, kuten joskus aiemmin, vaikka nettiyhteys oli välillä heikompi.

AC:ssä video on automaattisesti pois käytöstä istuntoon kirjauduttaessa ja se pitää erikseen käynnistää jokaisella kerralla. Huomionarvoista on, että kun laittaa kameran päälle, ei videokuvaa tuolloin vielä jaeta muille osallistujille vaan kyseessä on preview-näkymä. Jotta myös muut osallistujat näkevät käyttäjän, tulee hänen vielä painaa Start Sharing, jos käyttäjä on koneella ja Broadcast, jos käyttäjä on mobiililaitteella. Zoomissa saa ennen tapaamiseen kirjautumista päättää, onko videokuva päällä vai pois päältä. AC:ssä on mahdollista laittaa videokuva pauselle, eli keskeyttää se, tai kokonaan pysäyttää se. Kun videon laittaa pauselle, jää näkyviin kuva, joka viimeisenä oli näkyvissä. Zoomissa on mahdollisuutena ainoastaan poistaa video kokonaan käytöstä tai laittaa se päälle.

Tietokoneella AC:n videon saa päälle joko menemällä Video-alueelle ja painamalla Start My Webcam -painiketta tai painamalla ylärivissä olevaa videokameran kuvaa. Puhelimella AC:ssä etu- ja takakameran välillä saa vaihdettua painamalla oikealla olevaa kameran kuvaa ja klikkaamalla tämän jälkeen Preview-ikkunassa olevaa kameran kuvaa. Puhelimella AC:ssä aktiivisena näkyy vain yksi video, vaikka esimerkiksi kahdella osallistujalla olisi videokuva käytössä. Puhelimella on mahdollista valita, kumman käyttäjän video on aktiivinen ja kumman video näkyy olevan pausella painamalla videoita.

Mobiililaitteessa voi Zoomissa kameroiden välillä vaihtaa ylävasemmalla olevasta kameran kuvasta. Automaattisesti käytössä oleva kamera on etukamera, jolloin tapaamiseen osallistujan omat kasvot ovat ensimmäisenä näkyvissä. Zoomissa pystyy itse valitsemaan, onko näkymä mobiililaitteella pysty- vai vaakasuunnassa ja tämän pystyy vaihtamaan yksinkertaisesti kääntämällä puhelinta. AC:n näkymää ei pysty kääntämään mobiililaitteella, vaan näkymä on aina vaakasuuntainen. Zoomissa voi vaihtaa kahden näkymän välillä: active speaker ja gallery view. Active speaker-näkymässä aktiivinen puhuja näkyy isolla näytöllä ja muut näkyvät pienempinä, tietokoneessa ruudun yläpuolella ja tabletissa ruudun alapuolella. Puhelimessa aktiivisen puhujan lisäksi näkyy vain oma kamerakuva ruudun alanurkassa. Gallery view -näkymässä kaikki videosyötteet ovat saman kokoisia. Puhelimessa tähän näkymään pääsee pyyhkäisemällä vasemmalle.

Zoomin videoasetuksista on mahdollista laittaa päälle Touch up my appearance –efektin, joka korjailee ihon sävystä pehmeämmän samaan tapaan kuin esimerkiksi otettaessa kuvaa älypuhelimen etukameralla. Kyseisen efektin saa päälle myös mobiililaitteilla menemällä sovelluksen yleisiin asetuksiin. Lisäksi videokuvaa voi kääntää 90 astetta ja käyttöön voi ottaa peili-efektin, jolloin kamerankuva on kuin peiliin katsoisi. Nämä jälkimmäiset ominaisuudet onnistuvat vain tietokoneella.

## <span id="page-19-0"></span>6.4 Nauhoittaminen

Hostilla on molemmissa järjestelmissä oikeus nauhoittaa laitteesta riippumatta. Ainoana poikkeuksena on älypuhelin AC:tä käytettäessä, jossa nauhoitus-kuvaketta ei ollenkaan ilmesty, vaikka olisikin host. Lisäksi Zoomissa on mahdollista antaa yksittäiselle osallistujalle oikeus tallentaa, mikäli kyseinen osallistuja on tietokonekäyttäjä. Tällöin tallennus menee automaattisesti kyseisen henkilön tietokoneelle. AC:ssä nauhoitukset tallentuvat AC:n

serverille ja niihin pääsee käsiksi kirjautumalla AC:hen selaimen kautta. Sieltä nauhoituksesta voi halutessaan leikata pois osioita, joissa on pitkä hiljaisuus tai muuten pitää niitä turhina esimerkiksi opetuksen kannalta ja tallentaa leikatun nauhoituksen alkuperäisen tilalle. Leikatun nauhoituksen voi vielä myöhemmin palauttaa takaisin alkuperäiseksi. Jokaisesta AC:ssä tehdystä tallennuksesta tulee uniikki linkki, jonka kautta osallistujat pääsevät näkemään tallennuksen. Jos halutaan, että tallennusta pääsevät katsomaan myös henkilöt, jotka eivät ole olleet paikalla tapaamista tai kokousta tallennettaessa, täytyy hostin ensin muuttaa tallennuksen tila webkäyttöliittymässä yksityisestä julkiseksi. Näin kaikki linkin saaneet henkilöt pääsevät tallennukseen käsiksi. Tallennusta ei saa ladattua omalle koneelle.

Zoomissa nauhoituksen voi tallentaa joko pilveen tai omalle koneelle. Puhelimella ja tabletilla tehdyt nauhoitukset menevät automaattisesti pilveen. Mobiililaitteella nauhoittaminen ei ole mahdollista, mikäli käyttäjällä on basic-lisenssi, sillä siihen ei kuulu pilvessä oleva tallennustila. Jos nauhoitus tallennetaan koneelle, niin se konvertoidaan automaattisesti mp4-muotoon istunnon jälkeen. Oletuksena tallennus menee käyttäjän omiin tiedostoihin Zoom-kansioon, mutta sijaintia voi tarvittaessa muuttaa. Mikäli tallennetaan pilveen, tulee sähköpostiin ilmoitus, kun tallennus on valmis. Tallennus ilmaantuu pilveen vasta sen jälkeen, kun istunto on lopetettu. Testasimme nauhoittaa eri pituisia pätkiä, ja vaikuttaisi siltä, että pituudella ei ole merkitystä siihen, miten nopeasti pilveen tallennettu nauhoitus on saatavilla.

Pilvi-nauhoitukseen pääsee käsiksi kirjautumalla Zoomiin selaimella ja valitsemalla recordings. Sieltä löytyy myös nauhoituksen audio-versio. Nauhoituksen voi tallentaa pilvestä omalle koneelle sekä kopioida sen linkin jaettavaksi muille. Lisäksi sieltä näkee, montako kertaa kyseistä nauhoitusta on katsottu. Zoomissa nauhoitusta ei suoraan pääsee leikkaamaan, sen sijaan siinä on playback range -ominaisuus eli voi määrittää mistä mihin asti nauhoitusta näytetään, esimerkiksi videota voidaan näyttää 00:15:00 - 00:18:00 väliseltä ajalta. Host voi muokata kyseistä aikaa. Kun Zoom-pilven nauhoituksen poistaa, siirtyy se roskakoriin, josta sen voi joko palauttaa tai poistaa pysyvästi. Roskakorin tiedostoja säilytetään 30 päivää eivätkä ne vie tilaa omasta tallennustilasta.

Zoomin nauhoituksia voi katsoa mobiililaitteella kirjautumalla Zoomiin selaimen kautta. Suoraan sovelluksella niihin ei pääse. AC:n nauhoitusten katsominen ei onnistunut testaamillamme mobiililaitteilla. Kun syötettiin nauhoituksen url-osoite selaimeen, ilmoitti se, että nauhoituksen katsomista varten tulisi Flash olla asennettuna. Flashin asennus ei kuitenkaan onnistunut, koska laitteet eivät sitä tukeneet. Tietokoneella nauhoitteen katsominen onnistuu, vaikka Flashia ei olisi selaimessa käytössä. Tällöin nauhoite aukeaa ACapplikaatiossa, mikäli se on asennettuna. Kokeilimme nauhoittaa pienryhmiä molemmilla järjestelmillä ja näistä nauhoituksista voi lukea tarkemmin pienryhmiä koskevasta luvusta 6.6.

#### <span id="page-21-0"></span>6.5 Jakamismahdollisuudet

AC:ssä host ja presenter omaavat jakamiseen tarvittavat oikeudet. Tavallinen osallistuja ei voi jakaa mitään. Host voi ainoastaan antaa osallistujalle oikeuden piirtää whiteboardille. Ainoa vaihtoehto antaa osallistujan jakaa sisältöä, on tekemällä hänestä presenter. Zoomissa asetukset on mahdollista laittaa kahdella tavalla: joko ainoastaan host voi jakaa tai sitten myös kaikki osallistujat.

Tietokoneella AC:ssä voi jakaa koko näytön, tietyn ohjelman näkymän tai selaimen yksittäisen ikkunan. Whiteboardin ja tiedostojen jakaminen suoraan koneelta on mahdollista. Lisäksi voi jakaa tiedostoja omasta sisällöstä (my content). Kirjautumistunnusten omaava henkilö voi ladata tiedostoja valmiiksi Content-osioon selaimella AC:n serverille. Tämä on varsin hyödyllistä, jos tapaamiseen tarvitaan esimerkiksi PowerPoint-esitys, joka ei ole esittäjän käyttämän koneen omassa muistissa tallessa tai esimerkiksi muistitikulla. Tiedostoa jakaessa näkymä säilyy samanlaisena, eli käyttäjä näkee samaan aikaan niin PowerPoint-esityksen kuin chatin ja videonkin sekä mahdolliset muut podit, jotka ovat tapaamisessa käytössä. AC:n podeista voi lukea tarkemmin luvusta 6.8.

Kun käyttäjä jakaa näyttöään muille, tulee jakajan näytölle Kuvassa 3 näkyvä pieni hallintapalkki (Mini Control Panel), jossa pystyy hallitsemaan jakamista, videota, mikrofonia ja kaiutinta sekä nähdä osallistujalistan ja chatin. Palkissa myös näkyy ilmoitukset, joita voi tulla esimerkiksi osallistujan nostaessa kättä. Palkin saa suurennettua takaisin AC-istunnoksi tai sen saa suljettua pois näkyvistä.

<span id="page-21-1"></span>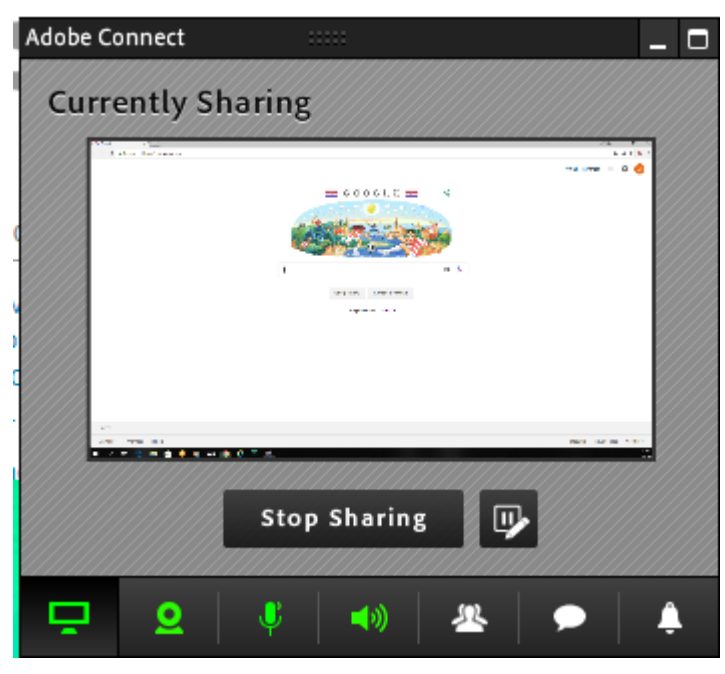

Kuva 3: AC:n Mini Control Panel

Zoomissa voi jakaa näyttöä, ohjelmaa ja selaimen ikkunaa tietokoneelta samaan tapaan kuin AC:ssä. Kun näyttöä jakaa tietokoneelta, voi sen jakaja antaa toiselle tietokoneen tai tabletin käyttäjälle oikeuden etähallita näyttöään. Lisäksi voi jakaa iPhonen tai iPadin näyttöä AirPlay:n kautta peilaamalla puhelimesta tai tabletista näyttöä. Tämä vaatii kuitenkin liitännäisen asennuksen koneella. Asennus pyydetään tekemään, kun valitsee kyseisen jakamisvaihtoehdon eikä se vie aikaa kuin muutaman sekunnin. Zoom mahdollistaa myös pelkän äänen jakamisen tietokoneelta. Pelkkää ääntä voi jakaa valitsemalla ensin Share ja sitten Basic-vaihtoehdon sijaan Advanced, kuten Kuvasta 4 voi nähdä.

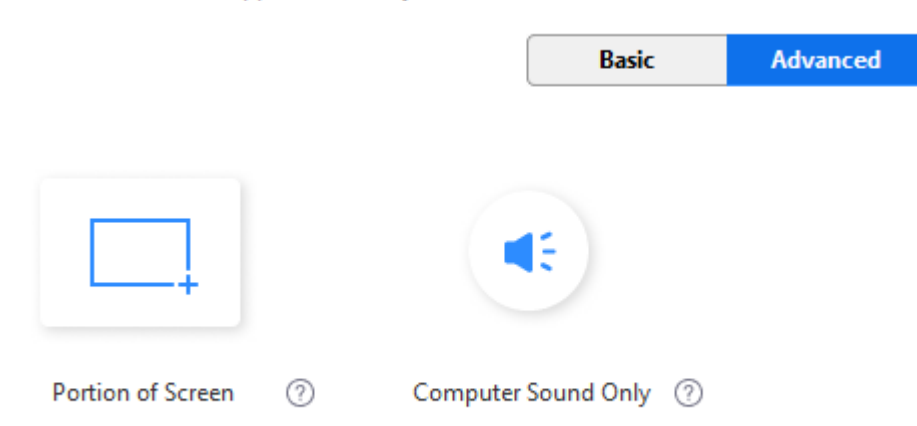

#### Select a window or an application that you want to share

#### <span id="page-22-0"></span>Kuva 4: Advanced Sharing

Samasta paikasta voi valita mahdollisuuden jakaa pelkästään osaa näytöstä. Tällöin näytölle tulee pieni ikkuna, jonka sisältö jaetaan muille osallistujille. Jakaja voi säätää ikkunaa pienemmäksi tai isommaksi tai siirtää sen paikkaa. Huomasimme kuitenkin, että Advancedvaihtoehto ei välttämättä kaikilla koneilla näy, sillä toisessa testeihin käytetyssä koneessa kyseistä vaihtoehtoa ei tarjottu.

Oletuksena Zoomissa yksi osallistuja voi jakaa sisältöä kerrallaan, mutta host voi muuttaa asetuksia niin, että useampi henkilö voi jakaa samaan aikaan. Havaitsimme kuitenkin, että tämä toiminto on melko rajallinen. Sisällön jakaminen onnistuu samanaikaisesti pelkästään tietokoneelta. Mobiililaitteella tämä onnistuu vain, jos on host. Mikäli host jakaa jotain, kumoaa se mobiilikäyttäjien jaot, tietokonekäyttäjien ei. Jaot eivät näy samanaikaisesti, mutta osallistuja voi valita, kenen jakoa katsoo sekä vaihdella niiden välillä. Tämä valintamahdollisuus on vain tietokoneella sellaisilla henkilöillä, jotka eivät itse jaa mitään. Jakajat näkevät ainoastaan sisällön, jota he itse jakavat. Kun useamman henkilön jako on mahdollistettu, ei tällöin voi jakaa tietokoneen audiota.

Tiedostojen jakaminen Zoomissa on erilaista kuin AC:ssä. Jos Zoomissa haluaa jakaa esimerkiksi PowerPoint-esityksen, täytyy se ensin avata omalla koneella ja vasta sitten jakaa näyttöään. Vaihtoehtoisesti voi jakaa tiedoston chattiin, mutta osallistujien täytyy ensin ladata jaettu tiedosto koneelleen, jotta he saavat sen auki eikä tällöin voi tarkastella sitä yhdessä muiden osallistujien kanssa reaaliaikaisesti. Chatin kautta lähetetyistä tiedostoista ei tule minkäänlaista viestiä mobiililaitteisiin, joten tiedostoja kannattaa lähettää vain, kun tietää jokaisen käyttäjän osallistuvan tietokoneelta.

Mobiililaitteissa Zoomissa on sisällön jakamis -painike. iPhonesta voi jakaa seuraavia: näyttö, kuvat, iCloud, Box, Dropbox, Google Drive, OneDrive, OneDrive for Business, url-osoite ja kirjanmerkki. Testauksiin käytetyssä iPadissa oli muuten samat vaihtoehdot, paitsi näytönjakoa ei ollut johtuen iPadin ohjelmistoversiosta. Jotta näytön jakaminen onnistuu, täytyy ohjelmistoversion olla vähintään iOS 11 (Zoom Video Communications Inc). Lisäksi whiteboard löytyy iPadista toisin kuin iPhonesta. Vaikka iPhonella ei voi jakaa whiteboardia, pystyy iPhonella kuitenkin piirtämään siihen, jos whiteboardin jakaa joltain toiselta laitteelta. Androidissa jakamisvaihtoehdot ovat hyvin pitkälti iPhonen kaltaiset muutamaa poikkeusta lukuun ottamatta. Androidissa ei ole jakovaihtoehtoina näyttöä tai iCloudia. Näiden sijaan Androidista löytyy iPhonesta eroten dokumentti sekä whiteboardin jako mahdollisuudet. Uusin päivitys testausten aikana mahdollisti Microsoft OneDriven ja Microsoft OneDrive for Businessin jakamisen Androidilla.

Mobiililaitteissa AC:n jakamismahdollisuudet ovat pienemmät Zoomiin verrattuna. iPadista voi jakaa whiteboardia, tiedostoja ja kuvia. Tiedostojen jako siinä onnistuu vain omasta sisällöstä tai jakohistoriasta. Oma sisältö on vaihtoehtona, mikäli on kirjautunut käyttäjä kyseessä sekä on rooliltaan host tai presenter. Puhelimella onnistuu ainoastaan tiedostojen jakaminen istunnon jakohistoriasta. Tiedostomuotojen täytyy olla sellaisia, joita mobiililaite tukee. Mobiililaitteissa ei tästä syystä välttämättä näy kaikki tiedostot jakohistoriassa.

#### <span id="page-23-0"></span>6.6 Pienryhmät

Pienryhmät eli breakout rooms toimivat molemmissa järjestelmissä samalla periaatteella. Pienryhmät soveltuvat esimerkiksi pienten ryhmätöiden tekemiseen. Normaalit käyttäjät eli participants jaetaan pienempiin, usein parin tai muutaman hengen, ryhmiin. Ryhmissä käyttäjät pystyvät keskustelemaan ja työskentelemään keskenään ilman, että muissa ryhmissä olevat henkilöt kuulevat tai näkevät mitä muut tekevät. Hostilla on aina pääsy jokaiseen ryhmään. Pienryhmien aloittaminen molemmilla järjestelmillä onnistuu vain tietokoneella.

AC:ssä host voi jakaa osallistujat itse pienempiin ryhmiin (breakout rooms) vetämällä heidät haluttuihin ryhmiin. Vaihtoehtoisesti voi käyttää AC:n omaa ryhmittelyä, jolloin se jakaa osallistujat automaattisesti tasaisesti ryhmiin. AC:n omassa ryhmittelyssä vain normaalit osallistujat jaetaan huoneisiin ja host- tai presenter -roolin omaavat henkilöt jäävät

pääistuntoon (main meeting). Kokeilimme tehdä nauhoituksen sen aikana, kun pienryhmät olivat käytössä. Huomasimme, että pienryhmäistunnon tallennuksessa ei näy kuvaa eikä kuulu ääntä. Testasimme nauhoitusta niin, että host oli ensin yksin pääistunnossa, ja sitten siirtyi johonkin pienryhmään. Nauhoituksessa ääni ja videokuva olivat pelkästään silloin, kun host oli pääistunnossa. Kun siirtyi pienryhmään, ääni ja kuva katosi. Testasimme tätä myös siten, että aloitimme nauhoituksen vasta, kun host oli pienryhmässä. Tulos oli sama. Kun pienryhmät lopetetaan AC:ssä, loppuvat ne välittömästi. Kaikki palaavat automaattisesti pääistuntoon.

Zoomissa, kun painaa breakout rooms -kuvaketta, avautuu erillinen pienryhmien hallintaikkuna. Ensimmäiseksi valitaan, kuinka moneen huoneeseen osallistujat jaetaan sekä tehdäänkö huoneisiin ryhmittely automaattisesti vai manuaalisesti. Jos valitsee automaattisesti, tulee Kuvan 5 näkymä, jossa on listattu eri pienryhmät ja ketkä niihin kuuluvat.

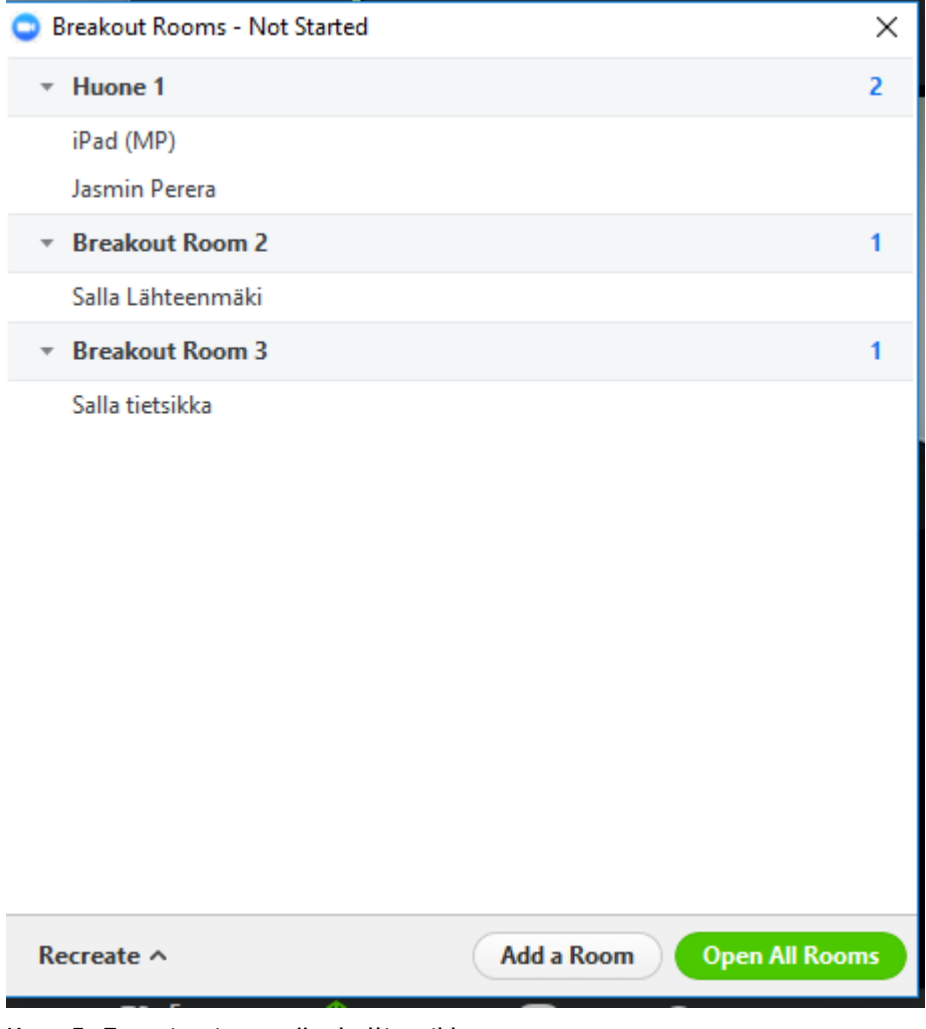

<span id="page-24-0"></span>Kuva 5: Zoomin pienrymät -hallintaikkuna

Tässä vaiheessa voi vielä tehdä muutoksia: nimetä huoneet tietyllä nimellä, siirtää osallistujia toiseen huoneeseen ja luoda lisää huoneita. Jos valitsee manuaalisen ryhmittelyn, niin tulee

samanlainen näkymä, kuin automaattisessa ryhmittelyssä, mutta huoneissa ei ole osallistujia. Nämä tulee lisätä huoneisiin manuaalisesti. Kun halutut muutokset on tehty, aloitetaan pienryhmät klikkaamalla open all rooms. Kuten AC:ssä, host jää pääistuntoon, kun pienryhmät aloitetaan, mutta hän voi liittyä, mihin huoneeseen tahansa. Vaikka pienryhmät ovat käynnissä, pystyy host siirtämään henkilöitä huoneesta toiseen molemmissa järjestelmissä.

Zoomissa osallistujalle tulee ilmoitus, että hänet on lisätty tiettyyn pienryhmään ja hänen on valittava, haluaako liittyä siihen heti vai vasta myöhemmin. Osallistuja voi myös palata pienryhmästä pääistuntoon halutessaan. Tämä ei ollut mahdollista AC:ssä. Lisäksi Zoomin pienryhmässä on vaihtoehtona pyytää apua hostilta. Tällöin hostille tulee ilmoitus, että jossain tietyssä huoneessa kaivataan apua ja kysytään, haluaako host liittyä kyseiseen huoneeseen välittömästi vai myöhemmin. Host voi lähettää pienryhmien hallintaikkunasta kaikille osallistujille viestin, joka ilmaantuu hetkeksi kullekin henkilölle näytön ylälaitaan. Samankaltaisen viestin pystyy lähettämään kaikille osallistujille myös AC:ssä. Kun host lopettaa pienryhmät Zoomissa, tulee osallistujille ilmoitus, että pienryhmät loppuvat 60 sekunnin kuluttua, jonka jälkeen he siirtyvät automaattisesti pääistuntoon. Pienryhmäistunnon nauhoittaminen äänen ja kuvan kanssa onnistuu toisin kuin AC:ssä.

#### <span id="page-25-0"></span>6.7 Chat

AC:n chat on koko ajan käyttäjien näkyvillä niin tietokonetta kuin puhelinta käytettäessä, layoutista eli ulkoasusta riippuen. Mobiililaitteiden ja tietokoneen näkymä on samanlainen ja tapaamisen lajista riippuen ylläpitäjä voi suurentaa tai tarvittaessa poistaa chat-alueen. Layout on kaikissa laitteissa automaattisesti samanlainen. Koneella chattiin kirjoittaminen onnistuu yksinkertaisesti kirjoittamalla chat-alueelle. Mobiililaitteessa tulee valita vasemmassa laidassa oleva puhekupla, jonka kautta pääsee lisäämään kommentteja. Tietokonetta käyttäessä AC:ssä on mahdollista nähdä, että muut käyttäjät ovat kirjoittamassa chattiin. Zoomissa ei näy, onko kukaan kirjoittamassa. Androidilla AC oli saanut palautetta siitä, että Androidin sovelluksella ei pysty kirjoittamaan chattiin. Testaustemme perusteella kirjoittaminen kuitenkin onnistuu. Viesti ei mene chattiin, jos painaa kirjoitetun viestin vieressä olevaa Valmis-painiketta, vaan käyttäjän tulee painaa näppäimistönsä Enteriä, jotta viesti näkyy chatissa.

Chat ei Zoomissa ole automaattisesti näkyvissä missään laitteessa. Chatin pääsee istunnon aikana mobiililaitteilla näkemään valitsemalla Participants ja valitsemalla jonkin tietyn osallistujan halutessaan lähettää tälle yksityinen viesti, tai valitsemalla vasemmasta alalaidasta chats, jolloin pystyy lähettämään viestin jokaiselle osallistujalle. Mobiililaitteella chat pysyy piilossa normaalinäkymässä.

Tietokoneella Zoomin chatin saa näkyviin yksinkertaisesti painamalla alalaidassa olevaa chatpainiketta. Tällöin chat-ikkuna aukeaa näytön oikeaan laitaan ja halutessaan chatin saa

erilliseen ikkunaan tai kokonaan pois näkyviltä. Jos osallistujalla on käytössään kaksi näyttöä, saa hän tällöin halutessaan esimerkiksi tapaamisen videon näkymään toisessa näytössä ja chatin toisessa. Myös osallistujalistan saa erilliseen ikkunaan halutessaan. Tapaamisen loputtua, käyty keskustelu tallentuu automaattisesti hostin koneelle siinä tapauksessa, jos hän käyttää tietokoneella Zoom applikaatiota. Jos host on mobiililaitteen tai selaimen välityksellä, ei chat tallennu. Muut istunnon osallistujat voivat tallentaa keskustelun omalle koneelleen chatin lisäasetuksista, mikäli he käyttävät applikaatiota.

Zoomin sovellukseen kirjauduttuaan näkee käyttäjä sen etusivulla mahdolliset käydyt keskustelut muiden käyttäjien kanssa. Nämä keskustelut eivät ole tapaamisen aikana käytyjä keskusteluja chatissa, vaan sovelluksessa itsessään käytyjä keskusteluja. Sovelluksen chatissa pystyy jakamaan muun muassa tiedostoja, esimerkiksi kuvia.

#### <span id="page-26-0"></span>6.8 AC:n layoutit ja podit

AC:stä löytyy oletuksena kolme erilaista layoutia, jotka muodostuvat podeista. Host voi kuitenkin luoda niitä lisää eri luonteisia istuntoja varten. Layoutien ja podien lisääminen sekä muokkaaminen onnistuu vain tietokoneella. Podit ovat pieniä ikkunoita, joilla jokaisella on oma ominaisuutensa. Hostin on mahdollista muuttaa podien kokoa isommaksi tai pienemmäksi, siirtää niitä paikasta toiseen tai ottaa niitä käyttöön tai pois käytöstä tarpeen mukaan. Aiemmin puheeksi tulleet chat, jako sekä video ovat podeja. Niiden lisäksi on attendees, notes, poll, web links, Q&A ja files. Liitteessä 3 on tekemämme näkymä muutamasta podista.

Attendees-podissa näkyy kaikki istunnon osallistujat ja heidät on eritelty ryhmiin roolien mukaan. Notes-podiin kaikki osallistujat voivat kirjoittaa muistiinpanoja, mutta iPadilla testatessa kirjoittaminen ei onnistunut. Näppäimistö ei tullut siinä esille muistiinpanoja klikatessa.

Q&A-podissa osallistujat voivat esittää kysymyksiä. Osallistuja näkee vain omat kysymyksensä sekä siihen tulleet vastaukset. Kysymyksiä voi esittää kullakin laitteella. Esitetyt kysymykset tulevat näkyville vain hostille sekä presenterille, jotka ovat tietokoneella, ja he voivat joko itse vastata kysymykseen tai kohdistaa kysymyksen toiselle hostille tai presenterille. Vastauksen voi lähettää joko pelkästään sille henkilölle, joka kysymyksen esitti tai sitten kaikille osallistujille, jolloin myös alkuperäinen kysymys tulee näkyviin kaikille.

Poll-podin avulla host ja presenter voivat tehdä kyselyjä istunnon aikana, mutta vain koneella. Presenter voi luoda kyselyn vain siinä tapauksessa, jos kyseinen podi on jo istunnossa näkyvillä. Mobiililaitteilla on mahdollista vain vastata kyselyihin. Host ja presenter voivat ladata files-podiin tiedostoja, joita osallistujat voivat ladata omalle koneelleen. Web links -podiin voi lisätä linkkejä eri sivustoille. Files- ja web links-podeja ei tueta

mobiililaitteissa. Mobiilikäyttäjät eivät siis pysty näkemään kyseisissä podeissa jaettuja tiedostoja tai linkkejä ollenkaan. Podeissa lukee heillä ei-tuettu sisältö (unsupported content).

Lisäksi AC:ssä on mahdollista laittaa Presenter Only Area -näkymä itselleen. Tällöin perus layoutin rinnalle ilmestyy toinen layout, jossa on kaksi podia: esittäjän muistiinpanot (presenter notes) ja engagement dashboard. Engagement dashboardissa näkyy tietoja sessiosta, esimerkiksi sen kesto ja osallistujien määrä. Tämä layout tulee näkyville vain hostille ja presenterille.

#### <span id="page-27-0"></span>6.9 Muita ominaisuuksia ja huomioita

Zoomista löytyy muutamia ominaisuuksia, joita AC ei tarjoa ollenkaan. Näitä ovat hiiren hallinta, tapaamisen lukitus, host-roolin palauttaminen sekä Driving Mode. Kun Zoomissa jakaa tietokoneella näyttöä, voi tällöin antaa toiselle oikeuden hallita omaa hiirtä ja näppäimistöä. Oikeuden voi antaa ainoastaan osallistujalle, joka käyttää tietokonetta tai tablettia. Hiiren hallinta voi kuitenkin olla uhkana. Tämä siitä johtuen, että jos käyttäjä antaa toiselle luvan hallita hiirtään, voi tämä, vahingossa tai tarkoituksella, päästä käsiksi hänelle kuulumattomiin tietoihin tai jopa poistamaan niitä.

Tapaamisen voi laittaa lukkoon kesken istunnon, minkä jälkeen uudet osallistujat eivät voi enää liittyä kyseiseen istuntoon. Lukituksen pystyy tekemään host laitteesta riippumatta. Jos istunnon host siirtää oman host-roolinsa toiselle henkilölle, pystyy hän palauttamaan kyseisen roolin itselleen takaisin, vaikka onkin tavallinen osallistuja. Tämä on hyvä ominaisuus, jos tekee roolin muutoksen vahingossa. Androidin Zoom-sovelluksesta löytyy Driving Mode, joka iPhonessa on nimellä Safe Driving Mode. Kuvan 6 mukainen tila tulee, kun pyyhkäisee näyttöä oikealle. Kyseisessä tilassa ollessa videokuva pysähtyy ja mikrofoni mykistyy. Jos haluaa puhua tapaamisessa, on napautettava Tap to Speak –painiketta.

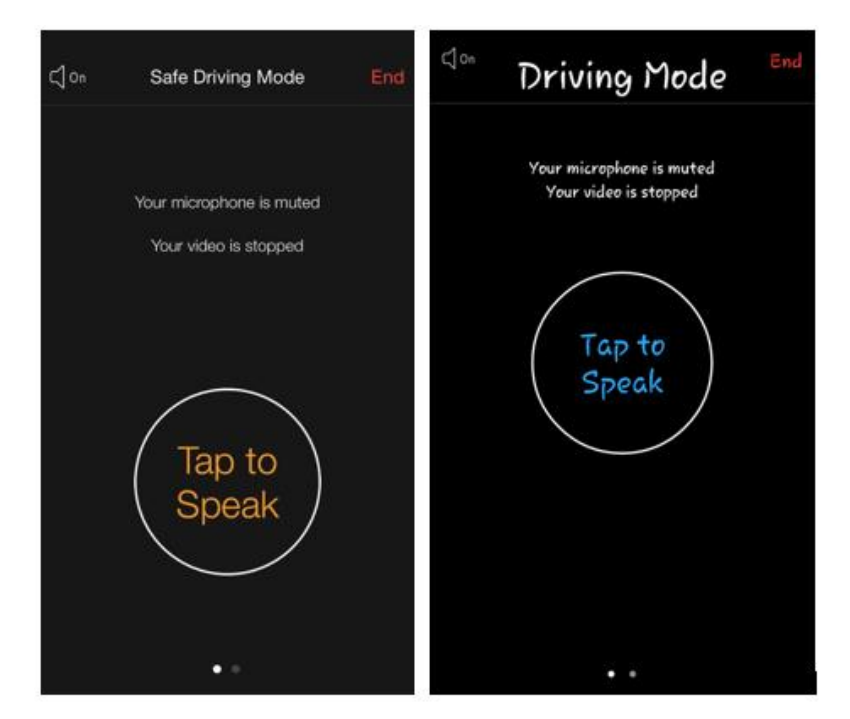

<span id="page-28-0"></span>Kuva 6: Zoom-sovelluksen Driving Mode (vasemmalla iPhone, oikealla Android)

Zoomista löytyy myös samantapainen Polls-ominaisuus kuin AC:stä, mutta siinä kysely täytyy luoda selaimen kautta. Hostilla näkyy Zoom-istunnossa Polls-kohta, jota klikkaamalla hänet viedään selaimen sivulle, jossa tulee Kuvassa 7 oleva näkymä. Polls-vaihtoehto löytyy vain istunnosta, joka on luotu etukäteen tai istunnosta, jossa on käytetty henkilökohtaista ID:tä.

| Add a Poll |    |                              |  |
|------------|----|------------------------------|--|
|            |    | Enter a title for this poll. |  |
|            | 1. | Type your question here.     |  |
|            |    |                              |  |
|            |    | Answer 1                     |  |
|            |    | Answer 2                     |  |
|            |    | Answer 3 (Optional)          |  |
|            |    | Answer 4 (Optional)          |  |
|            |    | Answer 5 (Optional)          |  |
|            |    | Answer 6 (Optional)          |  |

<span id="page-28-1"></span>Kuva 7: Zoomin kyselyn luominen selaimessa

Kun kysely on luotu, tallentuu se kyseisen istunnon tietoihin ja ilmestyy Zoomiin näkyville Kuvan 8 mukaisesti. Tämän jälkeen host voi julkaista kyselyn, jolloin se tulee osallistujille näkyviin. Host ei itse pysty vastaamaan kyselyyn toisin kuin AC:ssä. Kun host lopettaa kyselyn, voi hän joko julkaista sen tulokset kaikille tai julkaista kyselyn uudestaan, jolloin osallistujien aiemmat vastaukset häviävät. Kun kysely julkaistaan muille, laitteesta riippuen pompahtaa se heille näkyville suoraan tai istuntoon ilmestyy pienellä tekstillä poll in progress, jota klikkaamalla kyselyn saa näkyville. Kyselyn tulokset saa näkyville klikkaamalla tekstiä poll results.

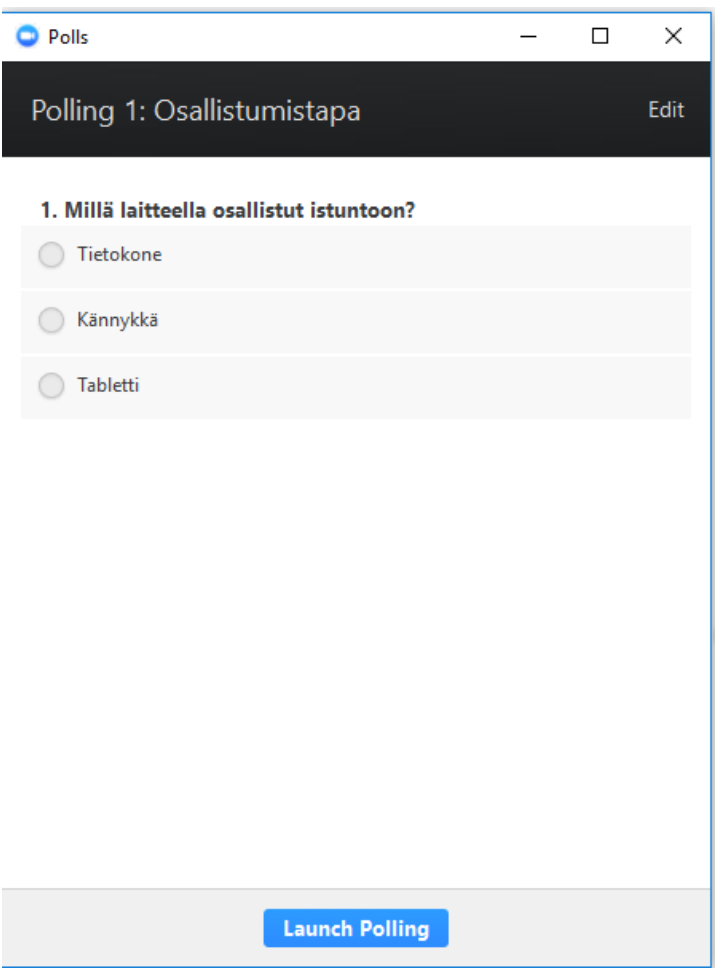

<span id="page-29-0"></span>Kuva 8: Zoomin kysely istunnossa ennen julkaisua

Mobiililaitteissa AC-sovellus vaikutti melko epävakaalta. Monesti testien aikana AC lopetti reagoimasta käskyihin ja näytölle tuli ilmoitus, että yhdistetään ja yritetään vaihtoehtoista serveriä (connecting, trying alternate server). Ilmoitus tuli sekä langatonta nettiyhteyttä että mobiiliverkkoa käytettäessä. Yhteydet toimivat muuten hyvin muun muassa Zoomin kanssa.

Testasimme tietokoneella, miten järjestelmät reagoivat, kun nettiyhteys on hetken aikaa pois päältä. AC:ssä istunnon näkymä säilyi, mutta näkyviin tuli ilmoitus: Network connection was lost, please wait while the meeting tries reconnect. Kun yhteys palautui, ei tapahtunut

käyttäjän kahdentumista, josta oli puhetta luvussa 4. Mikäli kamera ja mikrofoni olivat päällä ennen katkosta, täytyi ne laittaa uudestaan päälle. Zoomissa istunnon näkymä katosi ja tilalle ilmestyi ikkuna, jossa luki connecting. Yhteyden palattua normaalinäkymä tuli takaisin ja kamera sekä mikrofoni olivat edelleen päällä.

Huomasimme tietokoneella, että Zoom heitti pari kertaa istunnosta ulos, jos oli 40 minuuttia toimeton eli tämä tapahtui, jos esimerkiksi Zoom oli taustalla päällä, mutta ei varsinaisesti sitä käyttänyt, vaan teki koneella muita asioita. AC:ssä ei vastaavanlaista tapahtunut, tosin se on välillä lopettanut reagoimasta hiireen ja näppäimistöön.

Jos koneelle on ladattu Adobe Connect-applikaatio, aukeaa istunto selaimesta avattuna suoraan applikaatiossa. Jos haluaa istunnon aukeavan suoraan selaimessa, tulisi applikaation asennus poistaa ja Flash olla sallittuna selaimessa. AC:n ominaisuudet toimivat sekä applikaatiossa että selaimessa samalla tavalla kullakin selaimella. Ainoa poikkeus oli näytön jakaminen, joka vaati applikaation asennuksen.

Kun koneella liittyy Zoom-istuntoon ensimmäistä kertaa, pyytää se lataamaan Zoom Launcherin. Seuraavilla liittymiskerroilla Zoom applikaatio aukeaa automaattisesti. Jos haluaa liittyä istuntoon suoraan selaimella eikä applikaatiolla, tulisi klikata istuntoon liittyessä ensin kohtaa download & run Zoom, minkä jälkeen sen alapuolelle ilmestyy vaihtoehto join from your browser, kuten Kuvassa 9 näkyy.

## When prompted, select Yes.

## If nothing prompts from browser, download & run Zoom.

If you cannot download or run the application, join from your browser.

#### <span id="page-30-0"></span>Kuva 9: Zoom-istuntoon liittyminen suoraan selaimella

Selainkäyttäjillä ominaisuudet ovat rajallisemmat. Heillä näkyy vain chat, muut osallistujat sekä muiden käyttäjien kamerakuva. Poikkeuksena Internet Explorer, jossa muiden käyttäjien kamerakuvaa ei näe. Omaa kameraa ei pysty selaimella käyttämään ja ainoa vaihtoehto saada oma ääni kuuluviin on käyttää puhelinta, paitsi Chromessa, jossa on annettu myös computer audio –vaihtoehto (Kuva 10).

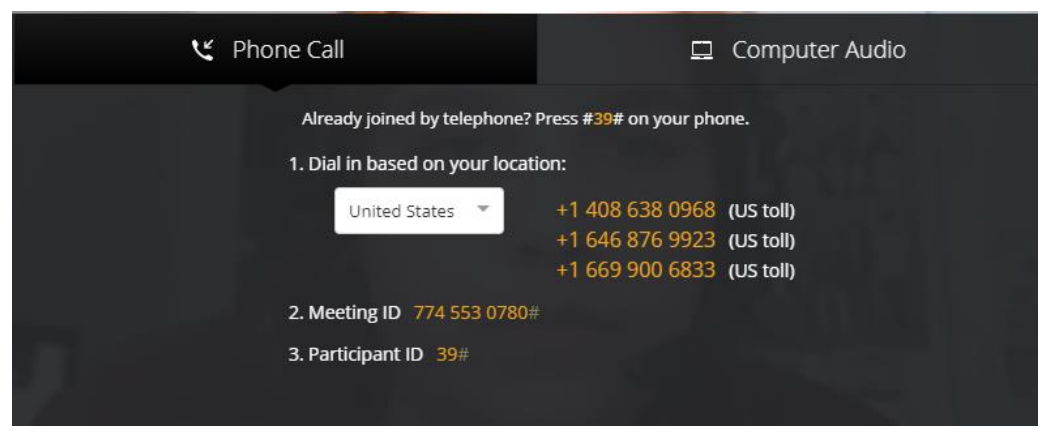

Kuva 10: Chromessa Phone Call ja Computer Audio -vaihtoehdot

<span id="page-31-1"></span>Mikäli selainkäyttäjä on host, pystyy hän hallitsemaan muita käyttäjiä sekä nauhoittamaan istunnon. Polls, näytön jakaminen eikä breakout rooms vaihtoehtoja tarjota. Havaitsimme tämän lisäksi, että jos applikaatiossa oleva host aloittaa pienryhmät, ei selainkäyttäjiä pysty niihin laittamaan. AC:ssä pienryhmät onnistuivat selainkäyttäjien kanssa. Operalla ei pysty käyttämään Zoomia, mutta Zoom Launcherin lataus siinä onnistuu.

Opinnäytetyötä kirjoittaessamme ja järjestelmiä testatessamme Zoom-sovellukseen tuli useampi päivitys, toisin kuin AC-sovellukseen. Viimeisimpien testausten aikana tulleen päivityksen myötä esimerkiksi jakomahdollisuus OneDrive for Business –sovelluksesta tuli mahdolliseksi Android-puhelimella. iOS laitteisiin tuli päivitys toukokuussa 2018, jonka myötä Zoom alkoi tukemaan muun muassa Apple CarPlayta. Tämä tarkoittaa sitä, että yhteensopivissa autoissa olevista ohjaimista voi tehdä Zoomin kokouskomentoja, kuten soittaa yhteystiedolle ja hyväksyä kokouskutsuja. (Park, J. 2018)

### <span id="page-31-0"></span>7 SWOT-analyysit

Edellä mainittujen testausten ja arvostelujen perusteella keräsimme useimmin ilmenneet ongelmat ja positiivisimmiksi nousseet ominaisuudet molemmista järjestelmistä ja kokosimme ne SWOT-analyyseihin. SWOT-analyyseissa näkyy järjestelmien vahvuudet, heikkoudet, mahdollisuudet ja uhat. Taulukko 4 käsittelee Adobe Connectia ja Taulukko 5 Zoomia. Kuten taulukoista voi nähdä, on AC:n vahvuuksia ja heikkouksia melkein saman verran, kun taas Zoomissa on huomattavasti enemmän vahvuuksia sen omiin heikkouksiin sekä AC:hen verrattuna.

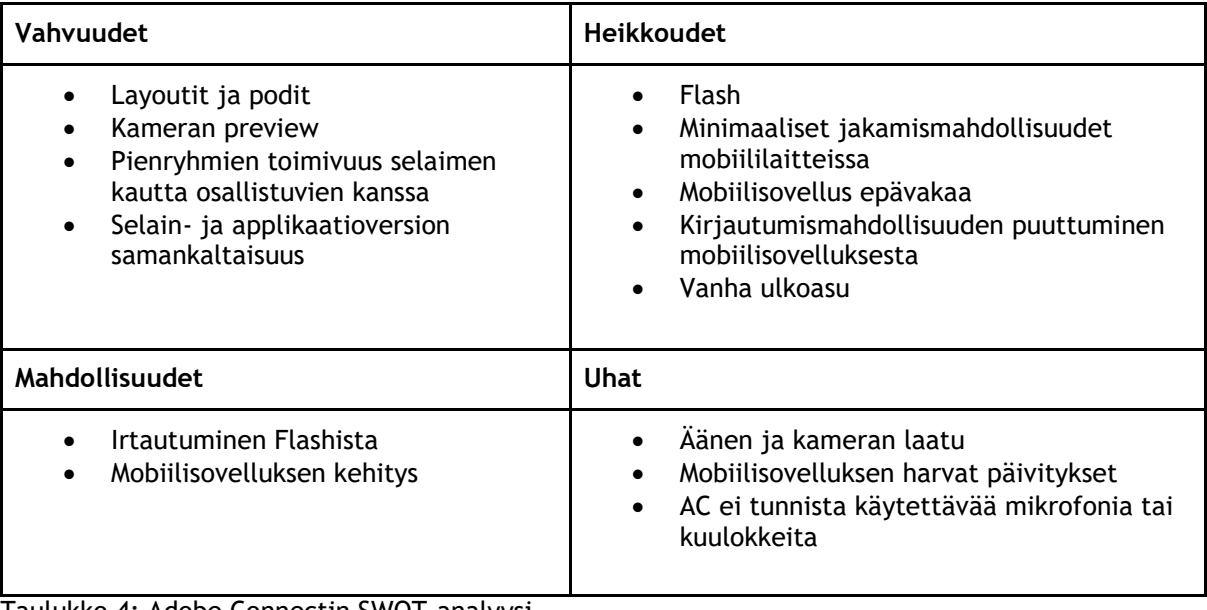

<span id="page-32-0"></span>Taulukko 4: Adobe Connectin SWOT-analyysi

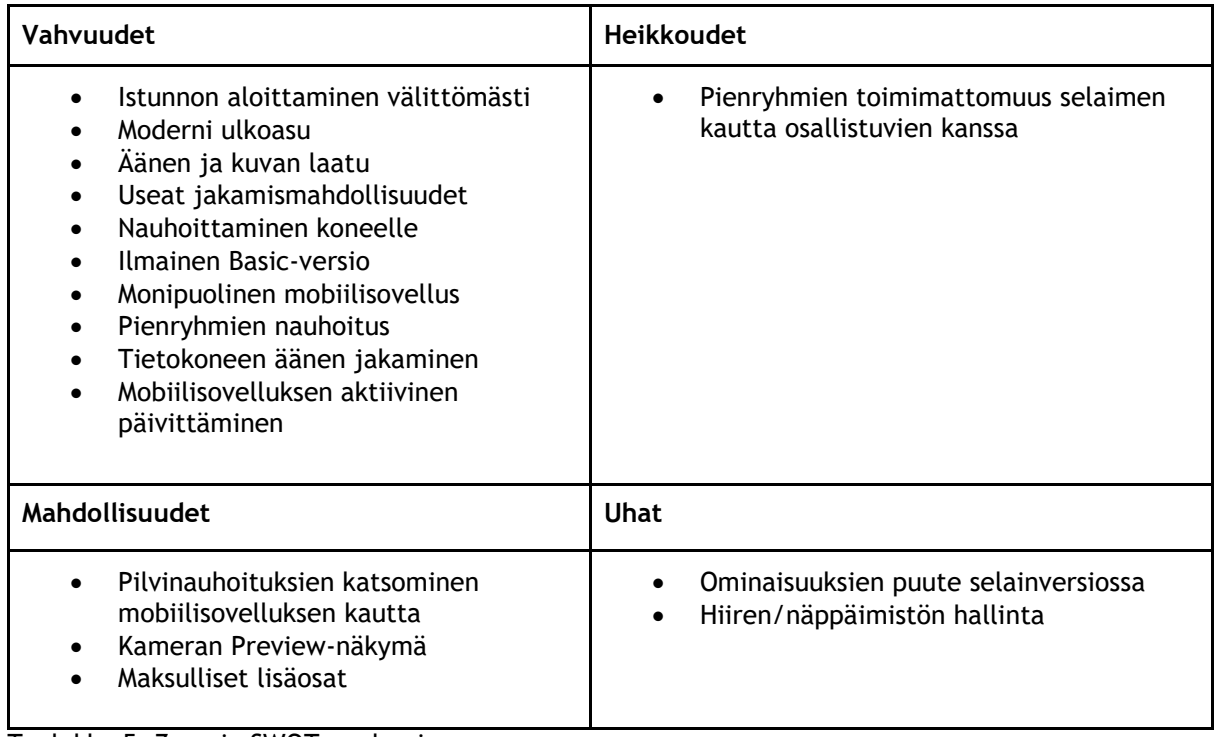

<span id="page-32-1"></span>Taulukko 5: Zoomin SWOT-analyysi

#### <span id="page-33-0"></span>8 Yhteenveto ja johtopäätökset

Testien, kyselyn tulosten ja palautteiden sekä järjestelmiä arvioivien artikkeleiden perusteella ehdotimme DigiTeamille Zoomin käyttöä. Vaikka AC:ssä on vahvuutensa, kuten sen layout ja podit sekä selain- ja applikaatioversion samankaltaisuus, totesimme Zoomin helppokäyttöisemmäksi ja sen vahvuudet olivat mielestämme AC:n vahvuuksia suuremmat.

AC:hen verrattuna Zoom on ulkoasultaan modernimpi ja käyttäjälleen yksinkertaisempi ja nopeampi ottaa käyttöön, vaikka olisi käyttäjänä ensikertalainen. Zoomin äänen ja kuvan laatu on parempi ja mobiilisovellus tarjoaa käyttäjille enemmän vaihtoehtoja. Siitä löytyy ominaisuuksia, joita AC ei tarjoa ollenkaan, kuten mahdollisuus nauhoittaa suoraan koneelle sekä pelkän tietokoneen äänen jakaminen. Pienryhmäistunnoiden nauhottaminen Zoomissa onnistuu äänen ja kuvan kanssa. Tämä olisi hyvä mahdollistaa myös AC:ssä. Zoomissa totesimme myös positiiviseksi, että sen mobiilisovelluksia päivitetään AC:tä ahkerammin.

Opetuksen kannalta AC on hyödyllinen opetusväline, jos tarkoituksena on jakaa esimerkiksi PowerPoint-esitystä, sillä erityisesti Zoomin mobiilisovelluksessa sen pääpaino tuntui olevan enemmän videokuvassa kuin jaetussa sisällössä. Tästä huolimatta suosittelisimme sitä kuitenkin käytettäväksi ennemmin kokeneempien käyttäjien ja vahvojen yhteyksien kanssa. AC:n mobiilisovellus tuntui olevan toiminnallisuuksiltaan ja käytettävyydeltään Zoomin sovellusta jäljessä. Sovellukseen olisi hyvä saada kirjautumismahdollisuus, kuten Zoomissa. AC-sovellus kaipaisi myös enemmän jakamisvaihtoehtoja. Tällä hetkellä ne ovat hyvin minimaaliset, varsinkin puhelimessa. AC ei aina tunnista käytettävää äänilaitetta, eikä siinä pysty aina säätämään volyymia. Lisäksi Flash-vaatimus on siinä miinusta. AC:n nauhoituspainike voisi olla näkyvillä yläpalkissa mikrofonin ja kameran tapaan, eikä sitä tarvitsisi kaivaa esiin Meeting-valikosta.

Zoomin sovelluksen parannusehdotuksena olisi, että sieltä pääsisi suoraan katsomaan omia pilvinauhoituksia. Lisäksi Zoomissa voisi olla AC:n tapaan kameran Preview-näkymä, jottei kamerakuva ilmesty heti muille osallistujille näkyviin, vaan voisi esinäkymän avulla esimerkiksi sijoittaa kameran paremmin. Vaikka Zoomin mobiilisovellus on monipuolinen, sen selainversion ominaisuuksiin voisi panostaa enemmän, kuten AC:ssä, esimerkiksi pienryhmien toiminta selainkäyttäjien osalta olisi toivottavaa.

Jatkotutkimuksia voisi tehdä Zoomin osalta testaamalla sen Business- ja Enterprise-versioita sekä sen muita maksullisia lisäosia, joihin emme tässä opinnäytetyössä tutustuneet. Molempiin järjestelmiin tulee varmasti uusia ominaisuuksia ja kenties uusia versioita, joita voisi testailla. Vertailuun voisi ottaa mukaan muita olemassa olevia verkkokokousjärjestelmiä tai uusia järjestelmiä, jos niitä tulee tulevaisuudessa enemmän markkinoille. Adobe on luopumassa Flashin käytöstä parin vuoden sisään, joten tämän jälkeen voisi tutkia, miten AC toimii ilman Flashia selaimen kautta ja miten tallenteiden katsominen onnistuu AC:ssä.

<span id="page-34-0"></span>Lähteet

Sähköiset

Adobe. Viitattu 10.5.2018.

http://buyconnect.adobe.com/store/adbecnn/en\_IE/Content/pbpage.LandingPage/currency. EUR

Adobe. Adobe Connect meeting application. Viitattu 10.5.2018. https://helpx.adobe.com/adobe-connect/using/adobe-connect-application-for-desktop.html

Adobe. Viitattu 11.5.2018. https://helpx.adobe.com/adobe-connect/tech-specs.html

App Store. Adobe Connect. Viitattu 3.6.2018. https://itunes.apple.com/us/app/adobe-connect/id430437503?mt=8

Barolo, P. 2017. Zoom Feature Spotlight: Linux Client. Viitattu 13.5.2018. https://blog.zoom.us/wordpress/2017/07/20/zoom-feature-spotlight-linux-client/

DigiTeam. Viitattu 6.5.2018. https://etiimi.wordpress.com/etusivu/

Eduuni Wiki. Viitattu 6.5.2018. https://wiki.eduuni.fi/display/funettiimi/Adobe+Connect

G2 Crowd. Adobe Connect Reviews. Viitattu 3.6.2018 https://www.g2crowd.com/products/adobe-connect/reviews

G2 Crowd. Zoom Reviews. Viitattu 3.6.2018. https://www.g2crowd.com/products/zoom/reviews

Google Play. Adobe Connect. Viitattu 3.6.2018. https://play.google.com/store/apps/details?id=air.com.adobe.connectpro

Google Play. ZOOM Cloud Meetings. Viitattu 3.6. 2018. https://play.google.com/store/apps/details?id=us.zoom.videomeetings

Park, J. 2018. How Much Time Does Zoom Save? Viitattu 10.6.2018. https://blog.zoom.us/wordpress/2018/05/11/how-much-time-does-zoom-save/

Park, J. 2018. Zoom's New Features for Apple. Viitattu 24.6.2018. https://blog.zoom.us/wordpress/2018/05/09/new-zoom-feature-apple-support/

Rosen, J. 2017. Adobe Connect On Web Conferencing, Open Stantards, and the End of the Flash Player. Viitattu 22.6.2018. http://blogs.adobe.com/adobeconnect/2017/07/adobeconnect-on-web-conferencing-open-standards-and-the-end-of-the-flash-player.html

Zoom Video Communications Inc. iOS Screen Sharing. Viitattu 20.6.2018. https://support.zoom.us/hc/en-us/articles/115005890803-iOS-Screen-Sharing

Zoom Video Communications Inc. System Requirements For PC, Mac, And Linux. Viitattu 11.5.2018. https://support.zoom.us/hc/en-us/articles/201362023-System-Requirements-for-PC-Mac-and-Linux

Zoom Video Communications Inc. Zoom Meeting Plans for Your Business. Viitattu 15.5.2018. https://zoom.us/pricing

Julkaisemattomat

DigiTeam. 2018. Viitattu 6.5.2018 https://laureauas.sharepoint.com/sites/linkfi/opiskeluntueksi/digiteam/Sivut/default.aspx

## <span id="page-36-0"></span>Kuvat

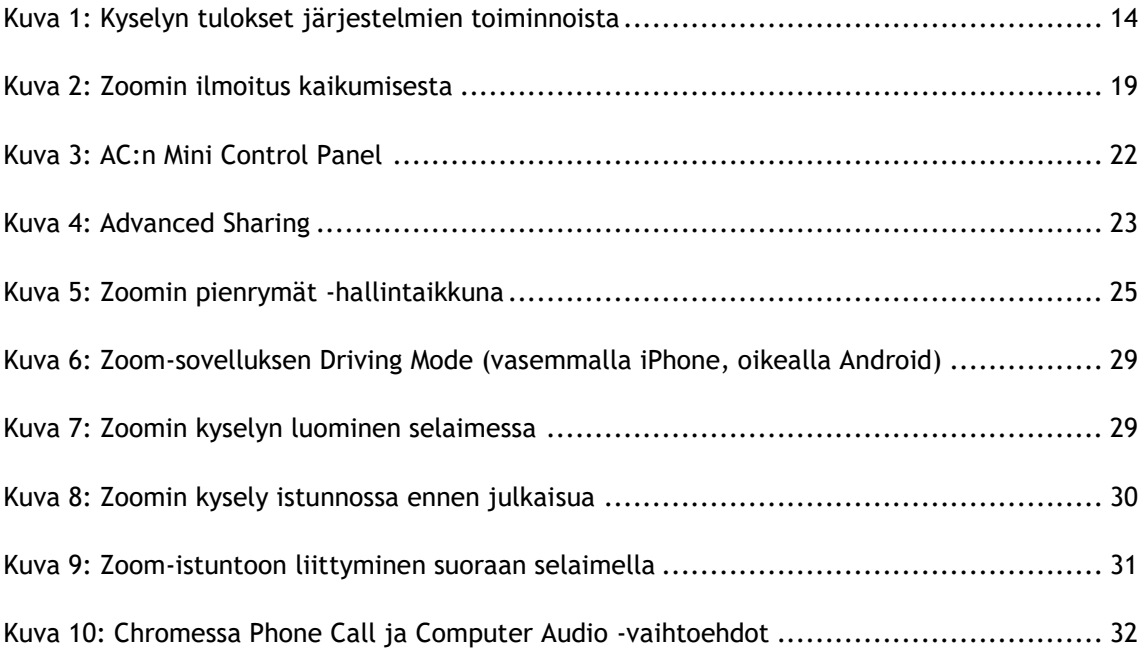

## <span id="page-37-0"></span>Taulukot

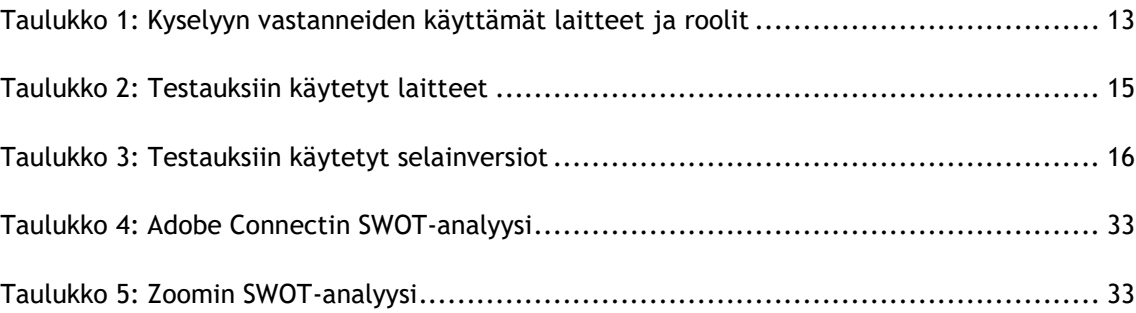

<span id="page-38-0"></span>Liitteet

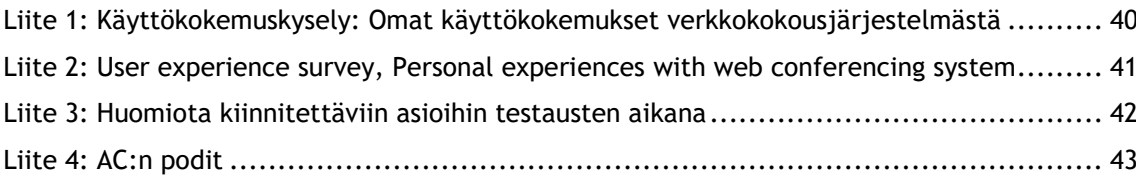

<span id="page-39-0"></span>Liite 1: Käyttökokemuskysely: Omat käyttökokemukset verkkokokousjärjestelmästä

## Omat käyttökokemukset verkkokokousjärjestelmästä O

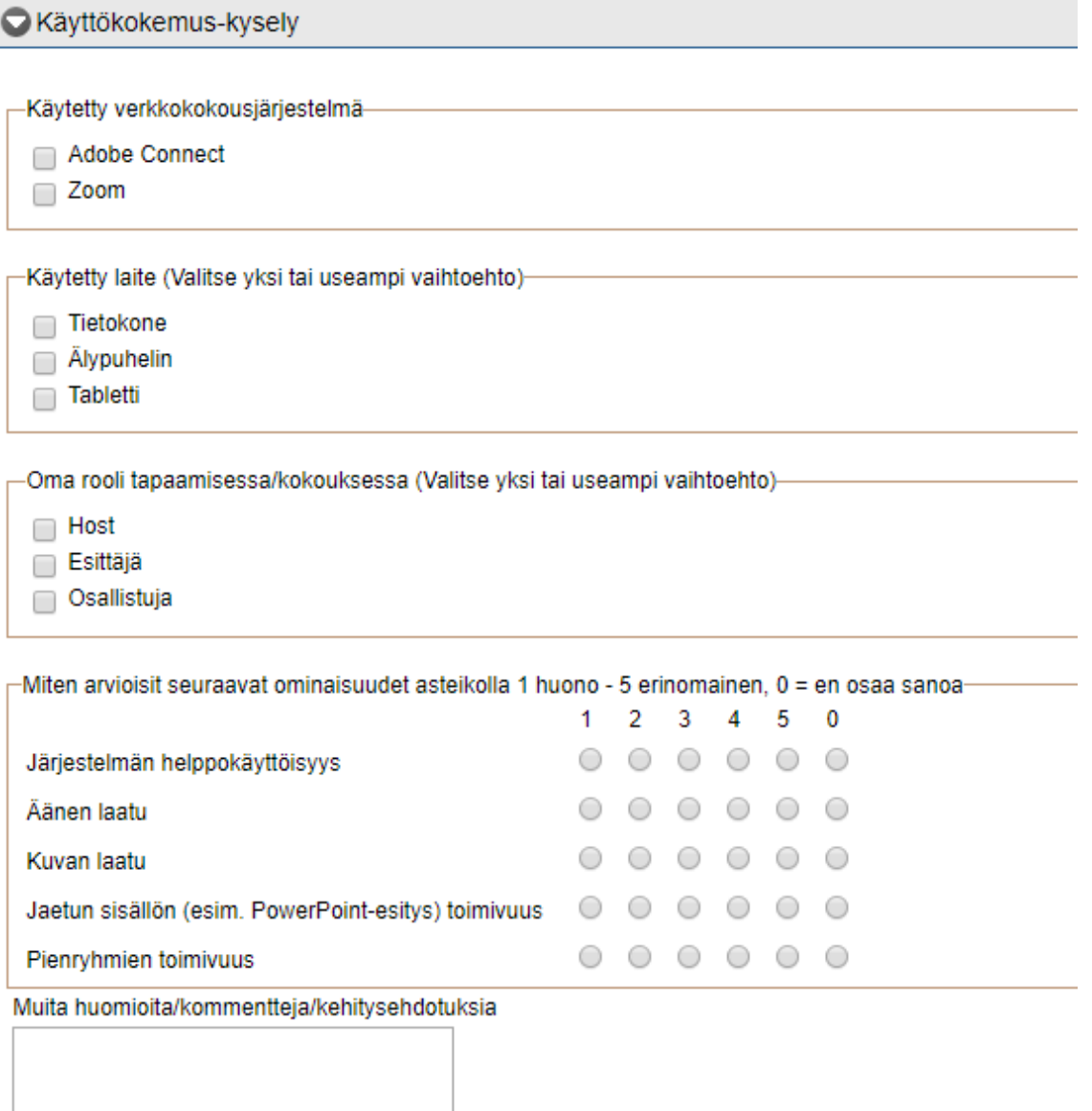

⊿

<span id="page-40-0"></span>Liite 2: User experience survey, Personal experiences with web conferencing system

## Personal experiences with web conferencing system O

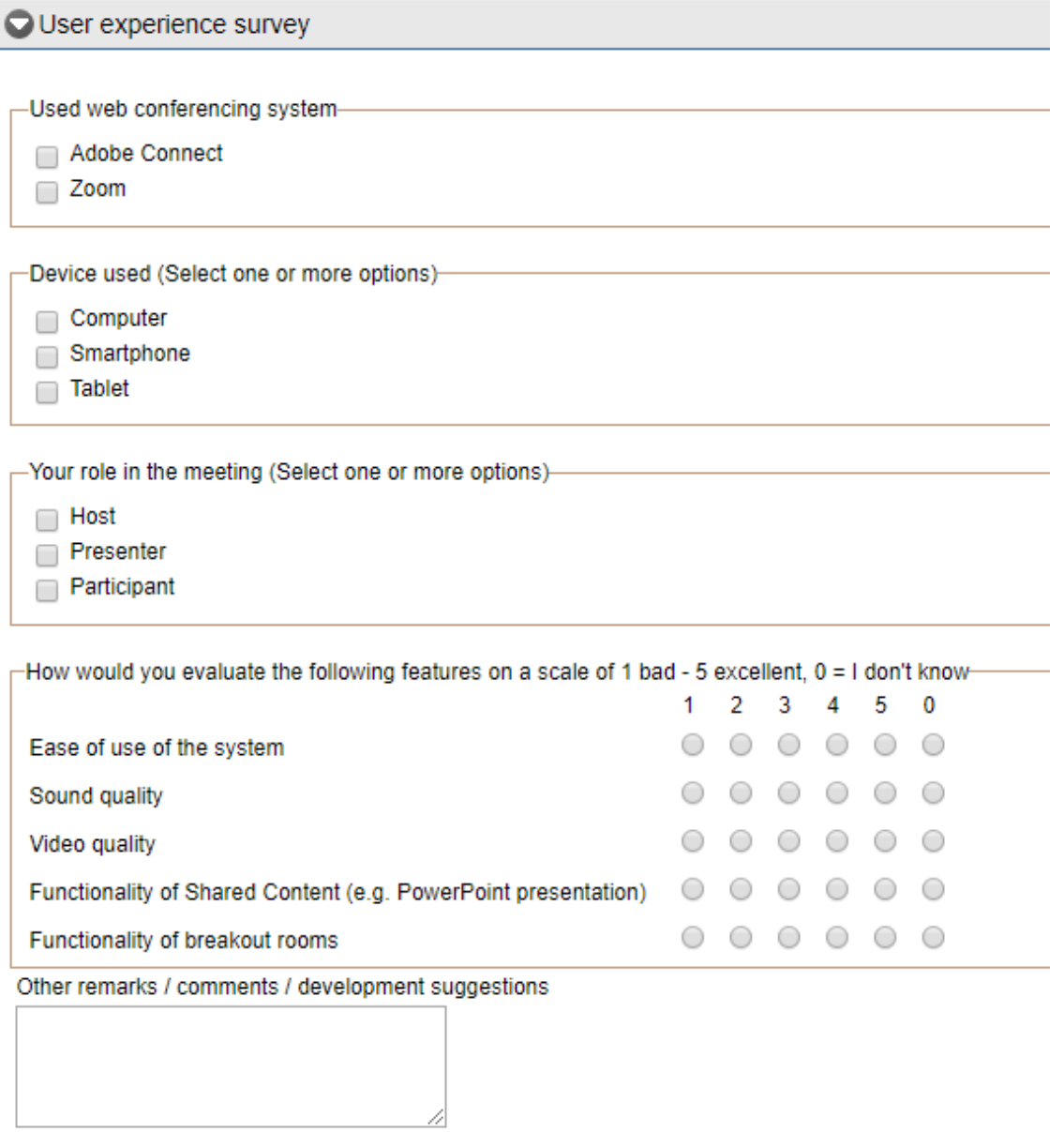

<span id="page-41-0"></span>Liite 3: Huomiota kiinnitettäviin asioihin testausten aikana

- Kamerakuvan jumittuminen (AC)
- Näkyminen istunnossa kahdesti samalla nimellä esim. nettiyhteyden katkeamisen seurauksena (AC)
- Tapaamisen aikatauluttaminen Google-kalenterin kanssa, kun on useampi kalenteri käytössä, meneekö tapaaminen oikeaan kalenteriin? (Zoom)
- Taustamelun poistumisen seurauksena myös osa omasta äänestä poistuu? (Zoom)
- Varmistetaan, pystyykö nauhoituksia katsomaan ilman Flashia (AC)
- Bluetooth-kuulokkeiden testaus molemmilla järjestelmillä
- Mikrofonin volyymin säätäminen, palautuuko alkuperäiseen volyymiin? (AC)
- Onnistuuko chattiin kirjoittaminen Android-puhelimessa (AC)
- Onnistuuko nauhoituksien katsominen mobiililaitteilla? (AC/Zoom)
- Ilmeneekö sovelluksen kaatumista iPhonessa? (AC)

<span id="page-42-0"></span>Liite 4: AC:n podit

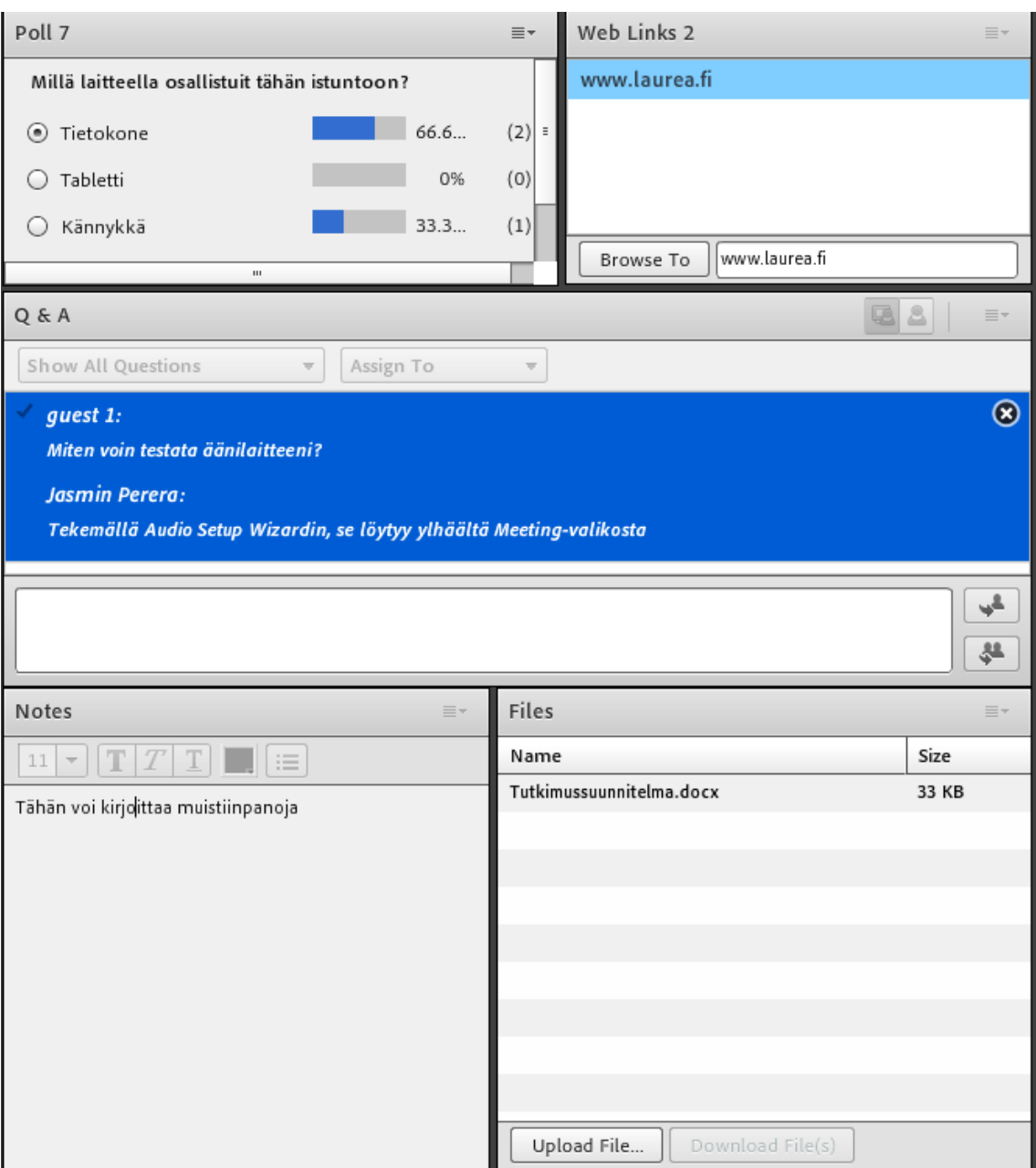